[Библиотека СОК](https://www.c-o-k.ru/library/instructions/brands) 

*DAIKIN*

# **АГРЕГАТИРОВАННЫЕ ВОДООХЛАДИТЕЛИ (ЧИЛЛЕРЫ) С ВОЗДУШНЫМ ОХЛАЖДЕНИЕМ**

## **ИНСТРУКЦИЯ ПО ЭКСПЛУАТАЦИИ**

**EUWA(\*)40KSDY1 EUWA(\*)50KSDY1 EUWA(\*)60KSDY1**

**EUWA(\*)80KSDY1 EUWA(\*)100KSDY1 EUWA(\*)120KSDY1**

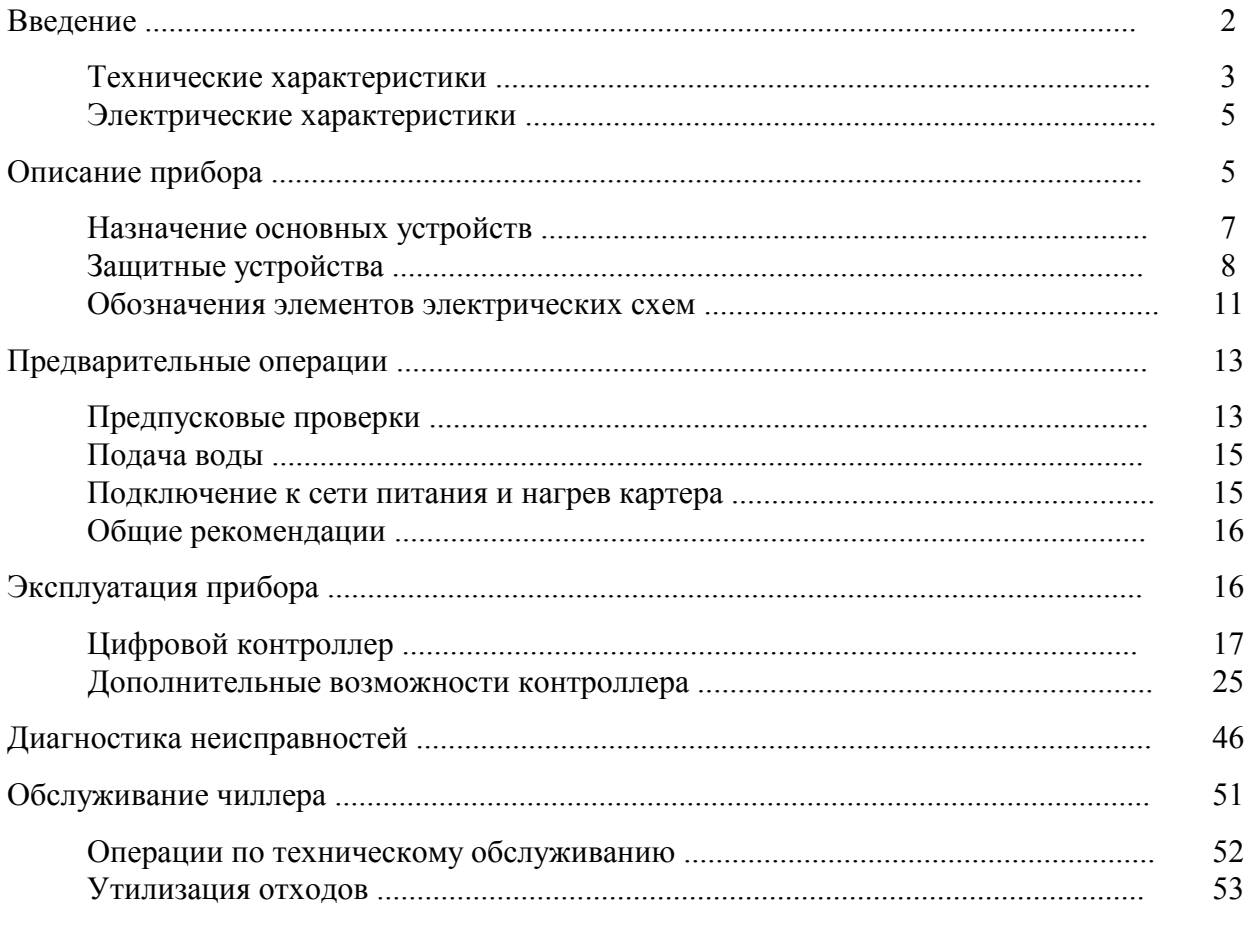

## **Содержание**

## **Внимание!**

Перед тем, как запустить чиллер, внимательно прочитайте настоящую инструкцию и сохраните ее для дальнейшего использования при возникновении неясностей и вопросов.

#### **Введение**

Настоящая инструкция относится к агрегатированным чиллерам воздушного охлаждения серии EUWA-K, выпускаемым компанией Daikin. Эти приборы предназначены для установки вне помещения и служат для охлаждения воды. Чиллеры серии EUWA-K могут использоваться в сочетании с вентиляторными доводчиками и неавтономными кондиционерами, входящими в состав систем кондиционирования. Кроме того, они могут применяться в технологических процессах, требующих охлаждения.

Целью настоящей инструкции является обеспечение правильной эксплуатации и обслуживания чиллеров. Вы найдете в ней все сведения, гарантирующие бесперебойную работу чиллера и устранение неисправностей, если они возникнут. Чиллер снабжен защитными устройствами, однако они не могут гарантировать работу системы в том случае, если она неправильно эксплуатируется и обслуживается.

Если проблемы возникают вновь и вновь, обратитесь к представителю компании Daikin.

## **Внимание!**

Перед первым запуском прибора убедитесь, что он верно установлен. Для этого необходимо внимательно ознакомиться с прилагаемой инструкцией по установке прибора и выполнить все рекомендации, приводимые в разделе *Предпусковые проверки*.

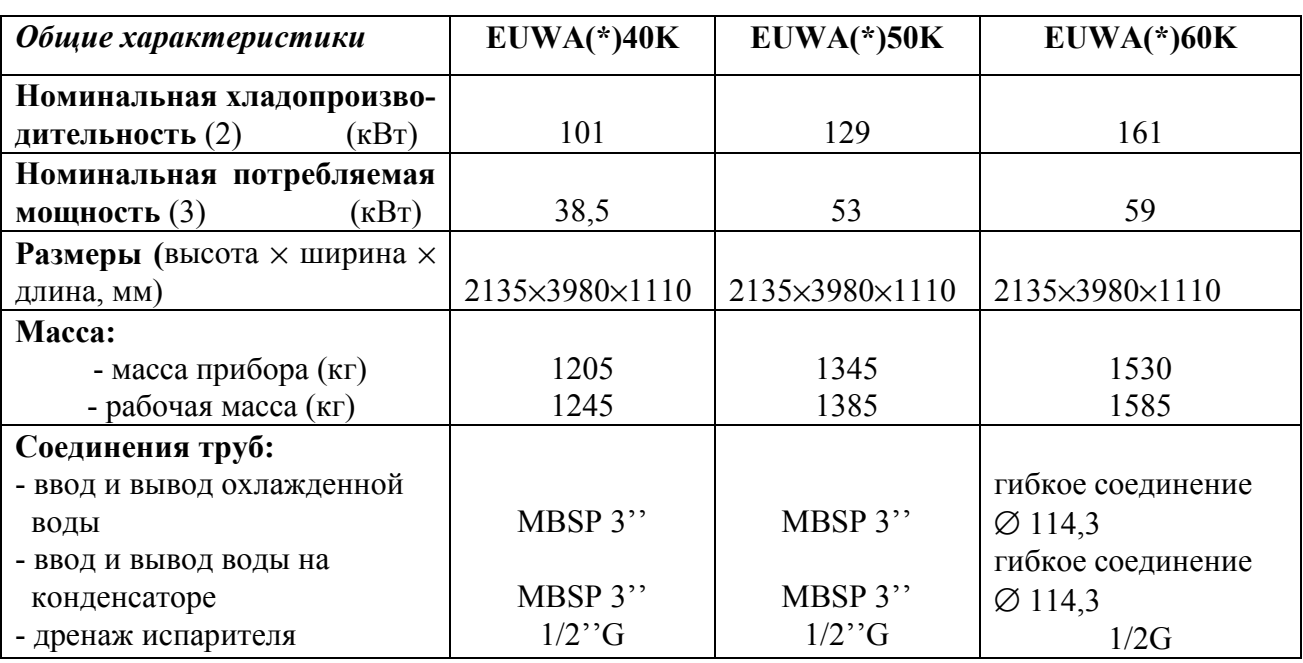

## **Технические характеристики** (1)

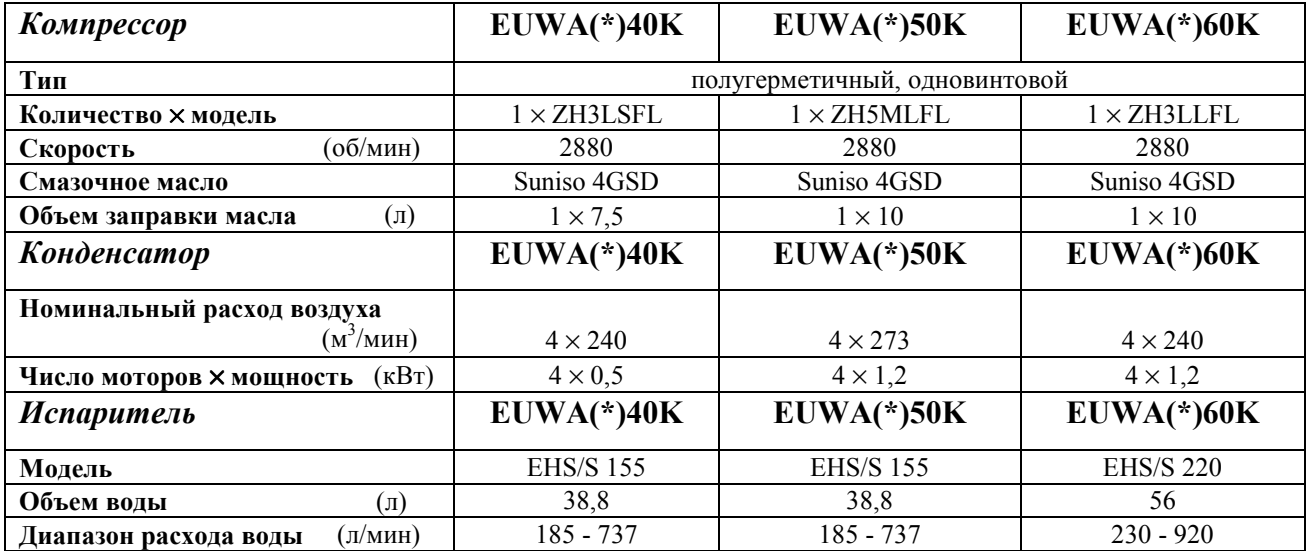

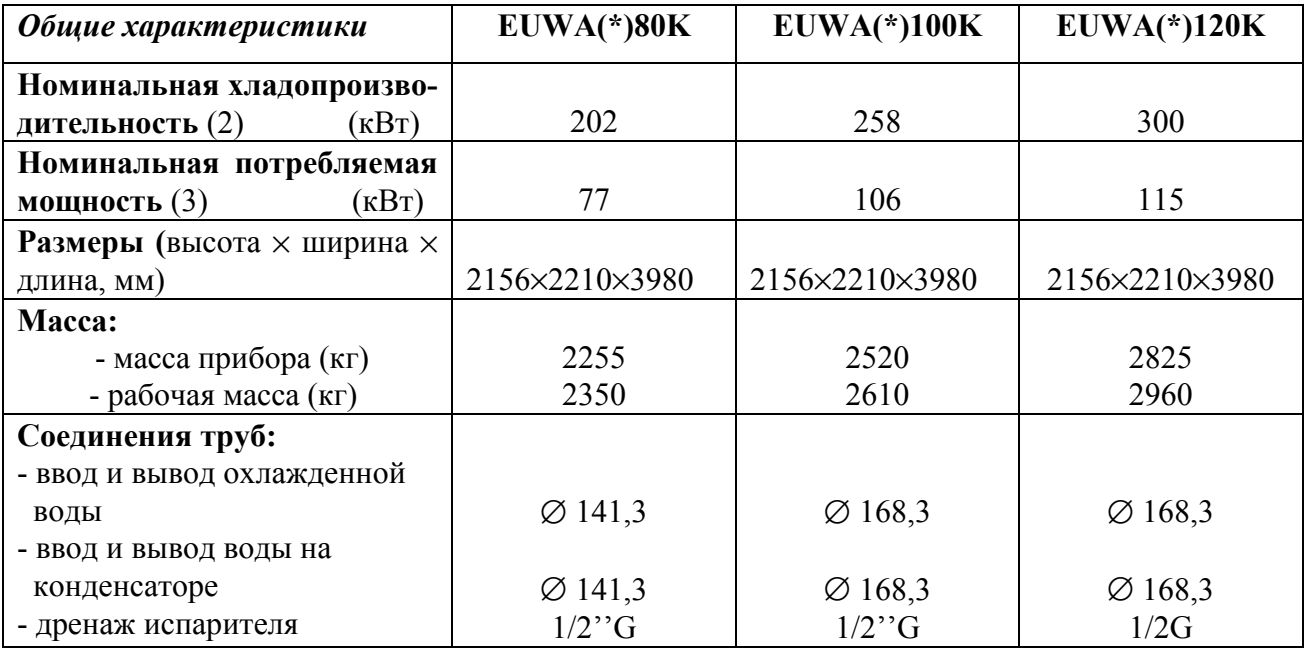

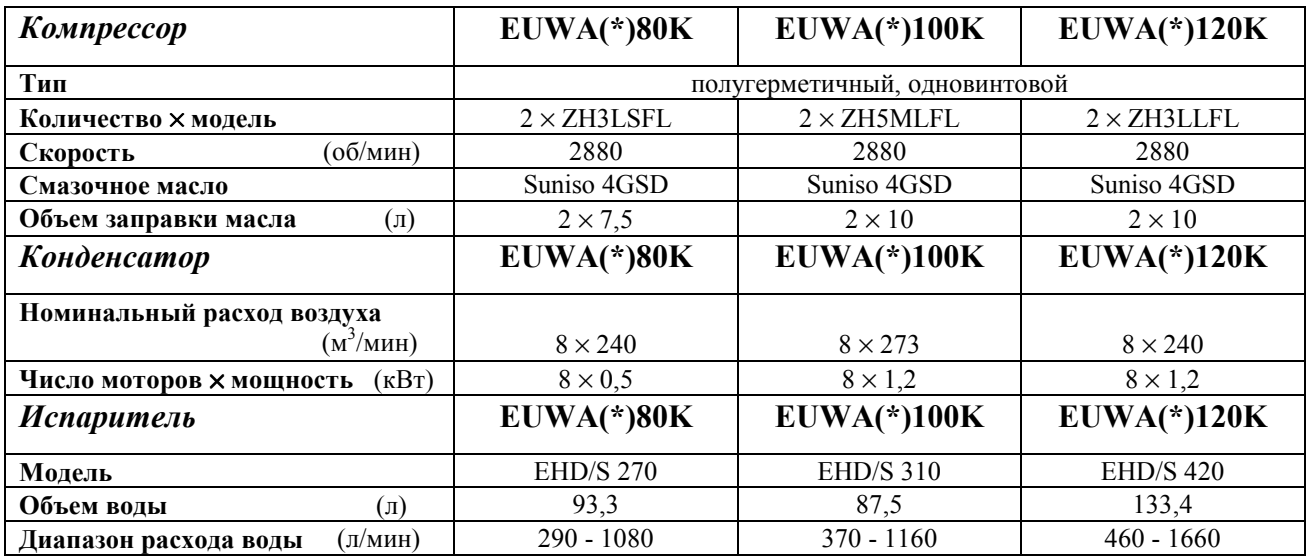

- (1) Полный перечень характеристик можно найти в техническом паспорте, прилагаемом к прибору.
- (2) Номинальная хладопроизводительность относится к следующим условиям:
	- температура воды на входе в систему =  $12^{\circ}$ C;
	- температура охлажденной воды =  $7^{\circ}C$ ;
	- наружная температура =  $35^{\circ}$ C.
- (3) Номинальная потребляемая мощность включает потребление всех устройств: компрессора, моторов вентиляторов, схем управления и насосов.

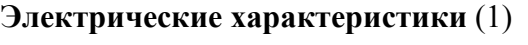

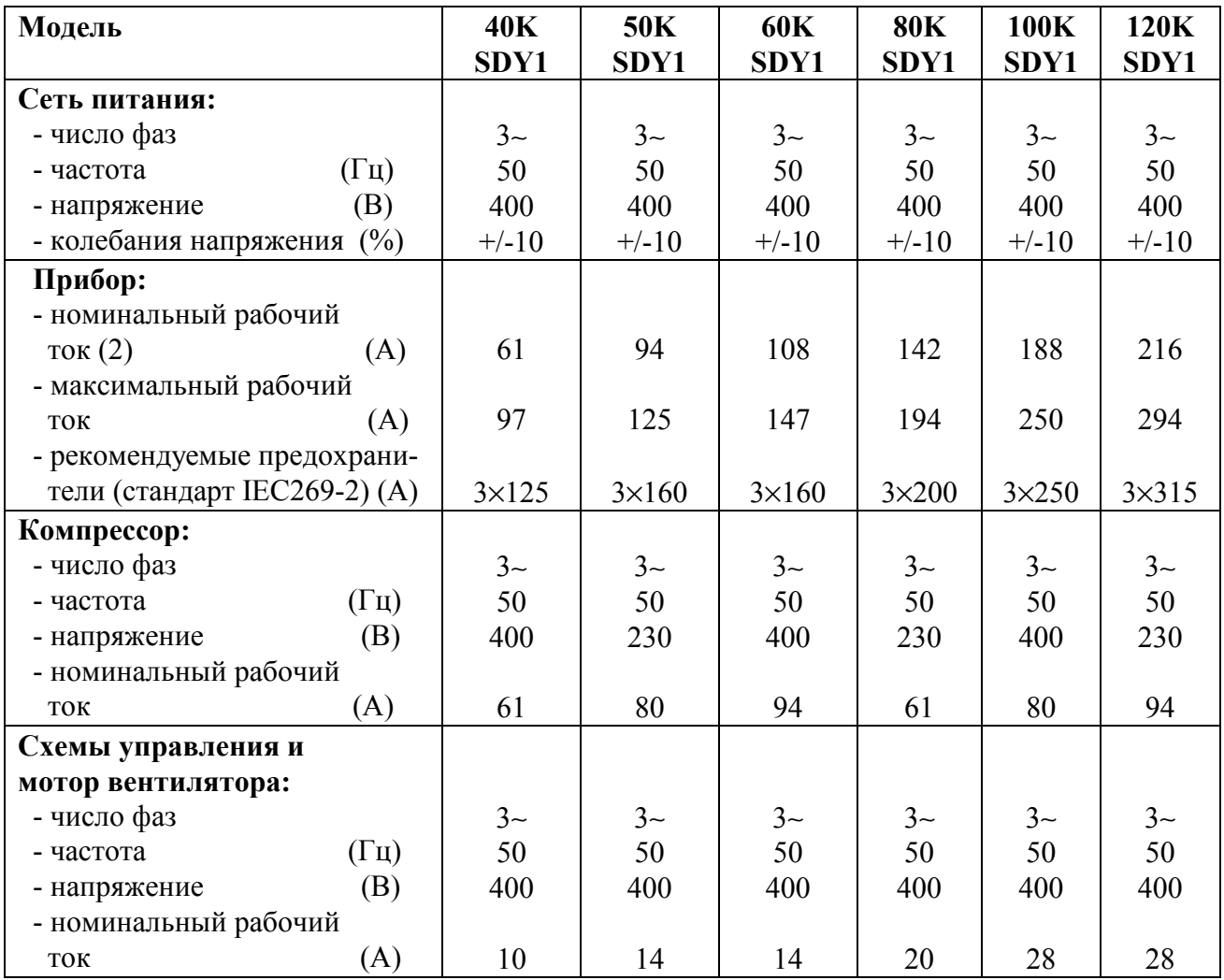

## **Описание прибора**

Агрегатированные чиллеры серии EUWA(\*)-К представлены шестью моделями, перекрывающими диапазон значений номинальной хладопроизводительности от 101 до 300 кВт.

На рис. 1 показаны внешний вид и основные компоненты чиллера.

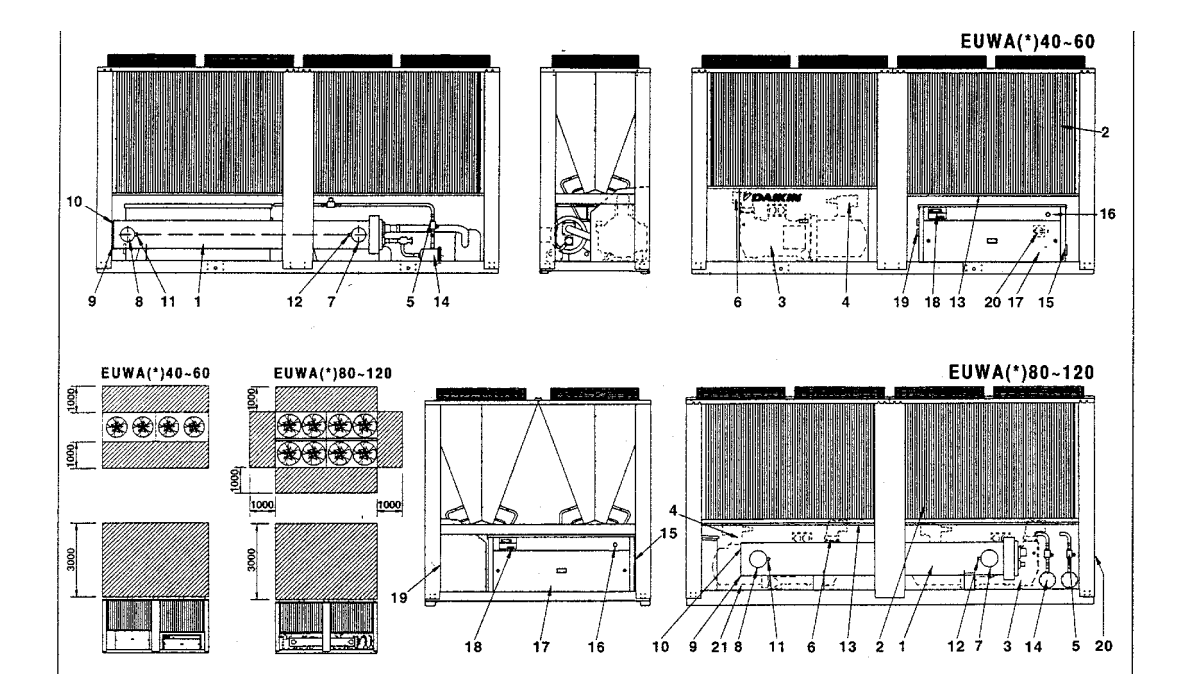

**Рис. 1.** Внешний вид и основные компоненты чиллера.

- 1. Испаритель
- 2. Конденсатор
- 3. Компрессор 1 (М1С) с клапаном сброса давления
- 4. Выходной запорный вентиль
- 5. Запорный вентиль в контуре циркуляции жидкости
- 6. Входной запорный вентиль (по заказу)
- 7. Ввод охлажденной воды
- 8. Вывод охлажденной воды
- 9. Дренаж испарителя
- 10. Продувочное отверстие испарителя
- 11. Датчик температуры воды (R4T) на выходе
- 12. Датчик температуры воды (R3T) на входе
- 13. Датчик наружной температуры (R5T)
- 14. Осушитель + заправочный вентиль
- 15. Ввод кабеля питания
- 16. Аварийный выключатель (S5E)
- 17. Коммутационный блок
- 18. Контроллер с цифровым дисплеем
- 19. Ввод кабелей, прокладываемых при установке системы
- 20. Изолирующий размыкатель цепи питания (по заказу - S13S)
- 21. Компрессор 2 (М1С) с клапаном сброса давления
	- - свободное пространство для обслуживания и забора воздуха

Назначение основных устройств, входящих в состав чиллера, иллюстрирует рисунок,

приведенный на следующей странице.

#### **Назначение основных устройств**

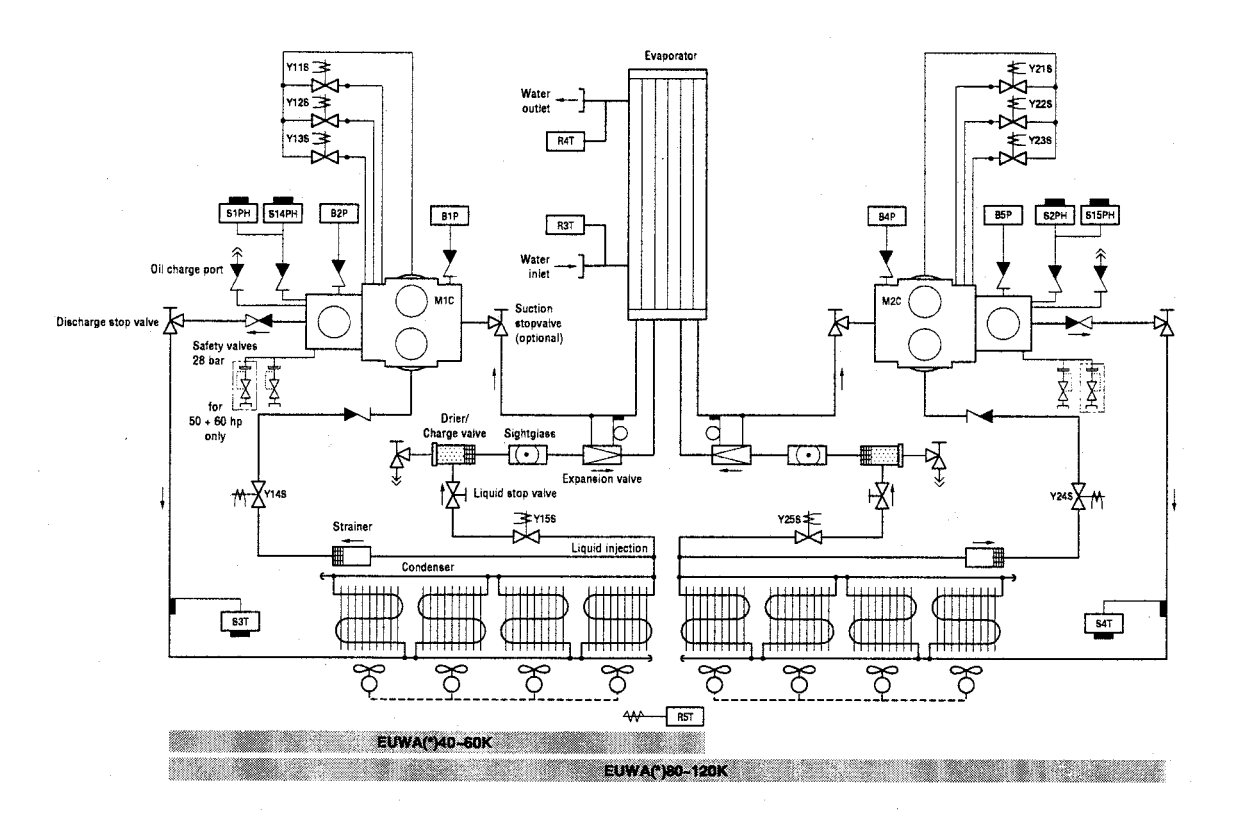

**Рис. 2.** Функциональная схема чиллера.

По мере циркуляции хладагента по контуру чиллера его состояние изменяется. Эти изменения происходят под влиянием устройств прибора, перечисленных ниже.

## *Компрессор*

Компрессор (М\*С) служит насосом, который прокачивает хладагент по контуру циркуляции. Компрессор сжимает пары хладагента, поступающие из испарителя, до давления, при котором он легко сжижается в конденсаторе.

#### *Конденсатор*

Назначением конденсатора является перевод хладагента из газообразного в жидкое состояние. Тепло, приобретенное газом в испарителе, рассеивается в конденсаторе и отводится в атмосферу, а газообразный хладагент переходит в жидкое состояние.

#### *Фильтр/Осушитель*

Фильтр, установленный после конденсатора, удаляет механические включения из хладагента, что предотвращает возможность засорения тонких трубок системы.

Осушитель удаляет воду из системы.

#### *Терморегулирующий вентиль*

Жидкий хладагент, выходящий из конденсатора, поступает в испаритель через терморегулирующий вентиль. Пройдя через вентиль, хладагент приобретает давление, при котором он легко испаряется в испарителе.

## *Испаритель*

Основное назначение испарителя - отобрать тепло у воды, протекающей через него. Это осуществляется посредством превращения жидкого хладагента, поступающего из конденсатора, в газ.

## *Ввод/вывод воды*

Входные и выходные элементы чиллера сделаны таким образом, что позволяют легко подключить прибор к контуру циркуляции воды системы кондиционирования или иного технологического оборудования.

## **Защитные устройства**

Чиллер оборудован защитными устройствами трех типов.

- 1. *Защитные устройства общего назначения*, которые выключают все цепи и прибор целиком.
- 2. *Защитные устройства контуров циркуляции*, которые выключают только тот контур, защиту которого они осуществляют, в то время как другие контуры продолжают работать.
- 3. *Защитные устройства механизмов*, которые отключают те системы, для защиты которых они предназначены.

Ниже кратко перечислены назначение и принцип действия защитных устройств разных типов.

#### *Реле превышения тока (защита контура)*

Реле превышения тока (K\*S) расположены в коммутационном блоке чиллера и защищают моторы компрессора от перегрузки, неверного подключения фаз или чрезмерно низкого напряжения. Эти реле настраиваются на заводе и не подлежат регулировкам. Если реле сработали, они должны быть приведены в начальное состояние вручную, вслед за чем необходимо перевести в исходное состояние контроллер.

#### *Термическая защита компрессора (защита контура)*

Моторы компрессоров оборудованы устройствами термической защиты (Q\*M). Эти устройства срабатывают, когда температура мотора компрессора становится слишком высокой. Когда температура нормализуется, защитные устройства автоматически возвращаются в исходное состояние, но контроллер необходимо возвратить в рабочее положение вручную.

#### *Термическая защита мотора вентилятора (защита механизма)*

Моторы вентиляторов оборудованы устройствами термической защиты (Q\*F). Эти устройства срабатывают, когда температура становится слишком высокой. Если температура нормализуется, защитное устройство автоматически переводится в исходное состояние.

#### *Выключатель по расходу воды (защита общего назначения)*

Система должна быть оборудована защитой от недостаточного расхода воды, то есть, выключателем (S8L), устанавливаемым пользователем чиллера. Если расход воды становится меньшим, чем максимально допустимый, этот выключатель отключает всю систему. Когда расход воды достигает допустимого уровня, выключатель автоматически возвращаются в исходное состояние, но контроллер необходимо возвратить в рабочее положение вручную.

## *Термическая защита на выходе компрессора (защита контура)*

Имеются устройства защиты (S\*T) по температуре на выходе компрессора. Они активизируются, когда температура хладагента, выходящего из компрессора, становится слишком высокой. Когда температура нормализуется, защитное устройство автоматически возвращаются в исходное состояние, но контроллер необходимо возвратить в рабочее положение вручную.

9

#### *Защита от замерзания (защита общего назначения)*

Это защитное устройство предотвращает возможность замерзания воды в испарителе в процессе работы системы. Когда температура воды на выходе испарителя становится слишком низкой, контроллер отключает систему. После возвращения температуры выходящей из испарителя воды в норму контроллер необходимо вручную привести в исходное состояние.

## *Защита от низкого давления (защита контура)*

Когда давление на входе в контур становится слишком низким, контроллер отключает этот контур. Когда давление нормализуется, защитное устройство можно вернуть в исходное состояние с пульта контроллера.

#### *Клапан сброса давления (защита общего назначения)*

Клапан сброса давления срабатывает, когда давление в контуре циркуляции хладагента становится слишком высоким. Если это произошло, выключите систему и обратитесь к представителю компании Daikin.

#### *Выключатель высокого давления (защита контура)*

Имеются два выключателя высокого давления (S\*HP), контролируют давление в конденсаторе (то есть, давление на выходе компрессора). Они установлены в корпусе компрессора. Если давление становится слишком высоким, выключатели активизируются и циркуляция прекращается. Выключатели высокого давления отрегулированы на заводе и не подлежат последующим регулировкам. После срабатывания выключатели высокого давления можно возвратить в исходное положение с помощью отвертки. Контроллер должен быть приведен в начальное состояние вручную.

## *Защита от обратной фазы (защита контура)*

Устройство защиты от обратной фазы (R\*P) предотвращает возможность вращения компрессоров в обратном направлении. Если система не запускается, необходимо поменять местами какие-либо две фазы.

## **Обозначения элементов электрических схем**

Рассмотрите электрическую схему, прилагаемую к чиллеру. Ниже приведены сокращенные обозначения элементов схемы.

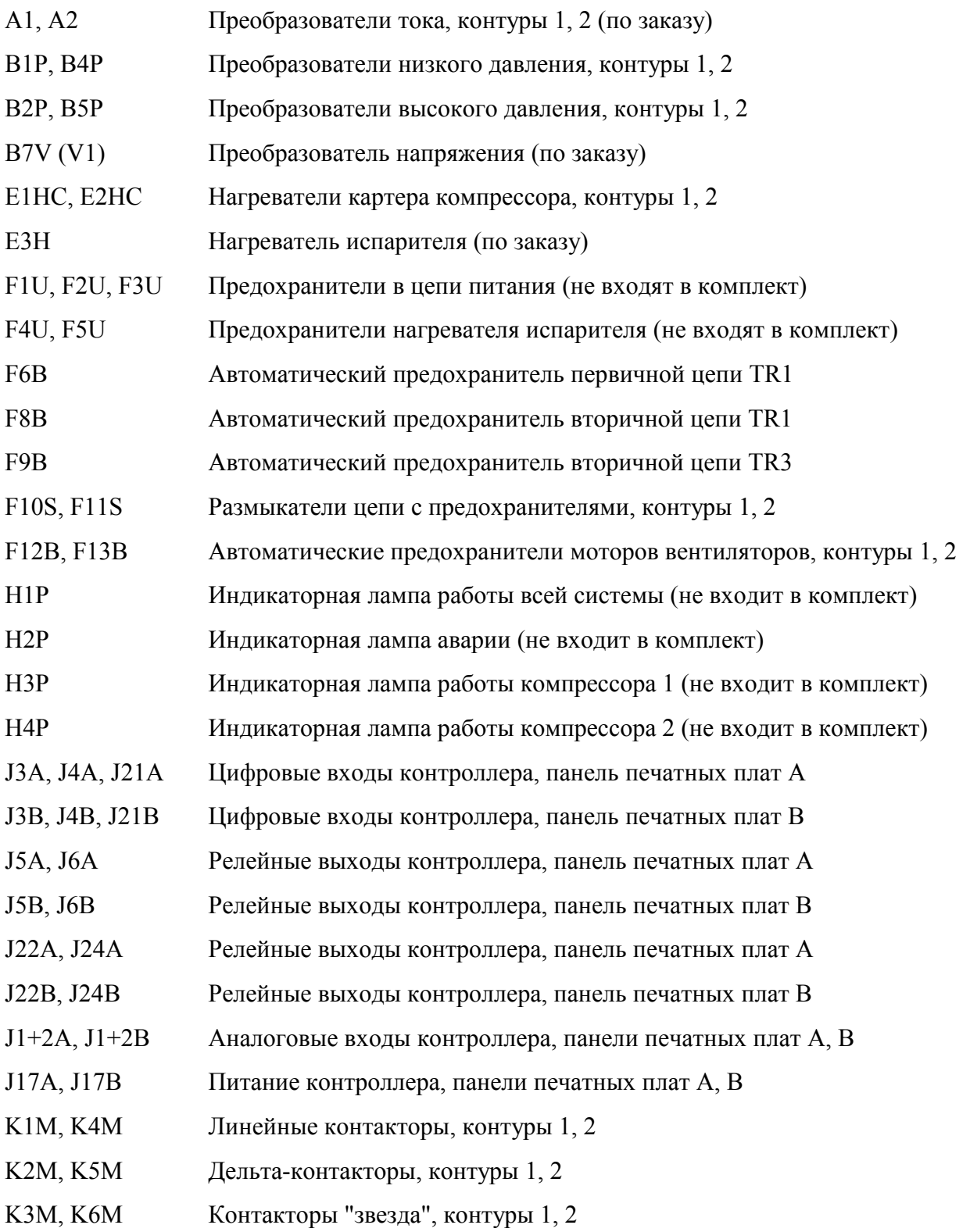

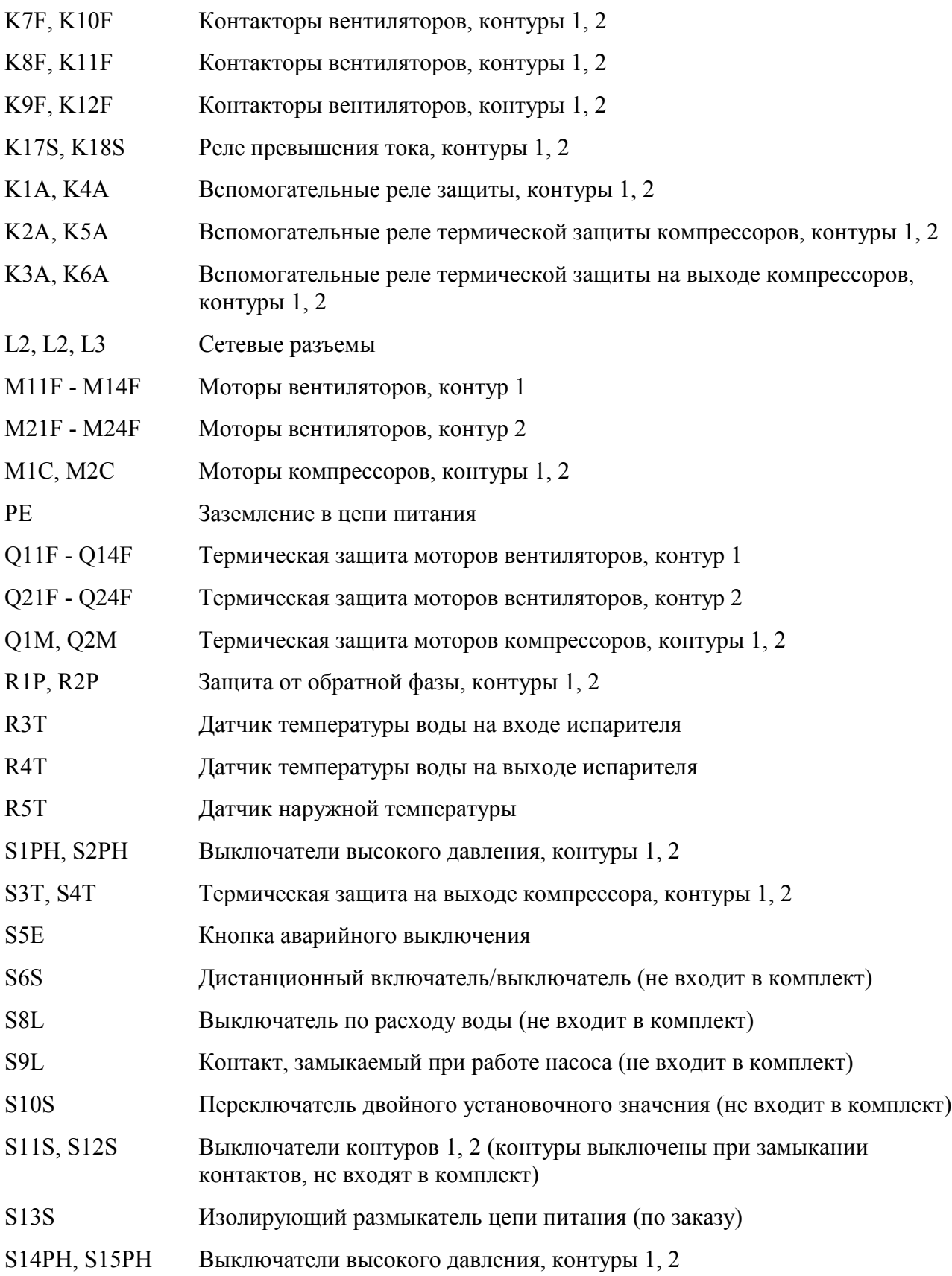

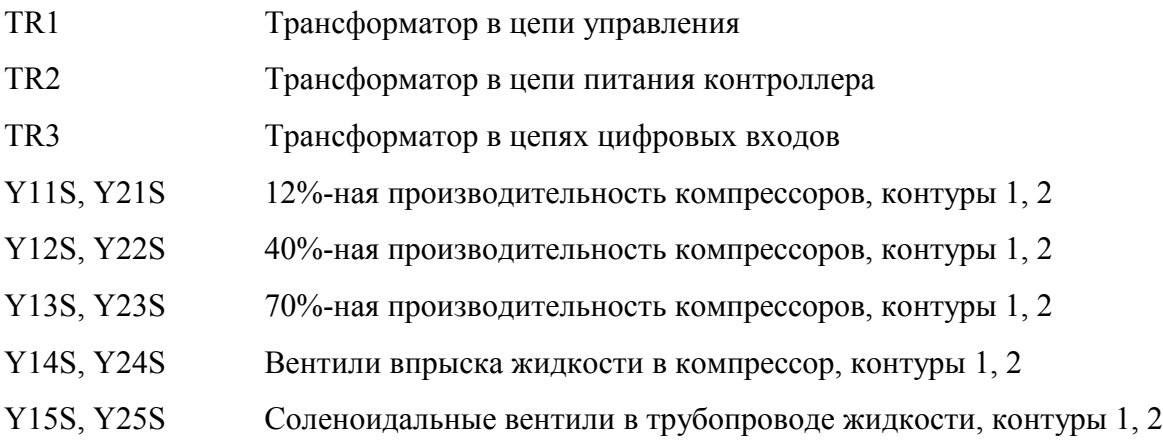

## **Предварительные операции**

## **Предпусковые проверки**

## **Внимание!**

Убедитесь, что размыкатель цепи питания на силовом щитке чиллера выключен.

По завершении установочных работ прежде, чем включить размыкатель цепи питания, проведите следующие проверки.

#### *1. Электрические соединения*

Убедитесь, что кабели, соединяющие местную электрическую сеть с чиллером, подключены в соответствии с указаниями Инструкции по установке прибора и прилагаемыми схемами, а также отвечают общеевропейским и местным стандартам и правилам.

## *2. Дополнительный блокировочный контакт*

В цепи должны быть предусмотрены дополнительные блокировочные контакты (S\*L) для подключения выключателя по расходу воды (см. выше) к контактору мотора насоса. Убедитесь, что контакты верно подключены (см. электрическую схему, прилагаемую к чиллеру). Контакты S\*L - это нормально разомкнутые контакты.

#### *3. Предохранители защитных устройств*

Убедитесь, что предохранители защитных устройств, монтируемых при установке чиллера, имеют номиналы, указанные в Инструкции по установке прибора. Убедитесь, что ни один из предохранителей и ни одно из защитных устройств не заменено перемычками.

## *4. Заземление*

Убедитесь, что провода заземления правильно подключены и имеют надежные контакты.

## *5. Соединительные кабели*

Визуально осмотрите места подключения кабелей для выявления ненадежных контактов или поврежденных деталей.

#### *6. Фиксация прибора*

Убедитесь, что прибор надежно закреплен, что исключит возникновение излишних шумов и вибраций.

#### *7. Механические повреждения*

Осмотрите внутреннюю часть прибора и убедитесь, что отсутствуют механические повреждения его деталей, а трубы не перекручены и не пережаты.

## *8. Утечки хладагента*

Проверьте, нет ли внутри чиллера утечек хладагента. Если утечки обнаружатся, свяжитесь с представителем компании Daikin.

## *9. Утечки масла*

Проверьте компрессор на утечку масла. Если утечка обнаружится, свяжитесь с представителем компании Daikin.

#### *10. Запорные вентили*

Полностью откройте входные и выходные вентили в контуре циркуляции жидкости и всасывающий вентиль (если таковой имеется).

#### *11. Вход и выход воздуха*

Убедитесь, что вход воздуха в прибор и выход воздуха из него не затруднен какимилибо препятствиями: листами бумаги, картона и т.п.

## *12. Напряжение питания*

Проверьте напряжение в сети. Оно должно соответствовать значению, указанному на идентификационной табличке, имеющейся на чиллере.

## *13. Трубопроводы в системе циркуляции воды*

Проверьте систему циркуляции воды и циркуляционные насосы.

## **Подача воды**

Заполните систему циркуляции воды, имея в виду минимальный объем воды, отвечающий прибору данной модели (см. Инструкцию по установке чиллера).

Убедитесь, что качество воды соответствует показателям, приведенным в Инструкции по установке.

Осуществите продувку системы через отверстия, находящиеся в верхних точках системы циркуляции, проверьте работу циркуляционного насоса и выключателя по расходу воды (см. выше).

#### **Подключение к сети питания и нагрев картера**

## **Внимание!**

Во избежание поломки компрессора нагреватель картера необходимо включить **не позднее, чем за 8 часов** до запуска компрессора после длительного простоя системы.

*Для включения нагревателя картера необходимо выполнить следующие операции.*

- 1. Включите размыкатель цепи на местном распределительном щитке. Убедитесь, что чиллер при этом выключен.
- 2. Нагреватель картера включится автоматически.
- 3. С помощью вольтметра проверьте напряжение на контактах L1, L2, L3. Оно должно соответствовать указанному на идентификационном щитке прибора. Если показания вольтметра выходят за пределы допустимых значений, указанных в технических характеристиках чиллера, проверьте правильность электропроводки и, если необходимо, замените кабели питания.
- 4. Посмотрите на светодиод (красный) защиты от обратной фазы. Если он светится, последовательность фаз правильна. Если он не светится, выключите размыкатель цепи и вызовите квалифицированного электрика, который поменяет последовательность подключения кабелей питания.
- 5. Проверьте, греются ли нагреватели картеров.

По прошествии восьми часов чиллер будет готов к работе.

## **Общие рекомендации**

Прежде, чем включить чиллер, учтите следующие рекомендации.

- 1. Когда все предварительные операции завершены и заданы необходимые параметры работы системы, закройте все открывающиеся панели чиллера.
- 2. Крышки блоков переключателей открываются только квалифицированным специалистом при обслуживании системы.
- 3. Для предотвращения замерзания воды в испарителе и повреждения жидкокристаллического дисплея цифрового контроллера не выключайте питание системы в зимний период.

## **Эксплуатация прибора**

Чиллеры серии EUWA(\*)40-120К комплектуются цифровым контроллером, позволяющим легко и удобно производить настройку прибора и его эксплуатацию.

Эта часть Инструкции имеет «модульную» структуру, ориентированную на те задачи, которые должен решать чиллер. За исключением первого раздела, в котором дается описание самого контроллера, остальные разделы и подразделы посвящены отдельным операциям, выполняемым прибором.

16

В зависимости от конкретной модели чиллер имеет один или два контура циркуляции: в моделях EUWA(\*)80 - 120K их два, в моделях EUWA(\*)40 - 60K - один. На дисплее контроллера для контуров приняты сокращения *С1* и *С2*. Информация о контуре 2 (*C2*), которая выводится на дисплей контроллера, не касается моделей EUWA(\*)40 - 60K.

## **Цифровой контроллер**

## Интерфейс пользователя

Цифровой контроллер имеет буквенно-цифровой дисплей, клавиши и кнопки с определенными обозначениями, несколько светодиодов, индицирующих выбранный режим работы, и откидную крышку. Когда крышка закрыта, доступными остаются лишь наиболее часто употребляемые органы управления.

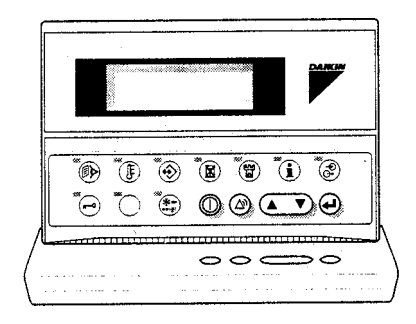

**Рис. 3.** Цифровой контроллер.

*Органы управления, доступные при закрытой крышке*

- $\blacksquare$   $\heartsuit$  кнопка запуска или выключения чиллера.
- $\blacksquare$   $\oslash$  кнопка для задания меню защитных устройств и сброса индикации аварии.
- $\blacksquare$  клавиша для просмотра отдельных страниц меню на экране (в случае, если индицируются символы  $\land$ ,  $\lor$  или  $\div$ ) или для увеличения (уменьшения) установочного значения.
- $\blacksquare \Theta$  кнопка подтверждения выбранного режима или установочного значения.

## *Органы управления, доступные при открытой крышке*

- $\blacksquare$   $\Theta$  кнопка вызова меню состояния.
- $\blacksquare$   $\clubsuit$  кнопка вызова меню установочных значений.
- $\blacksquare$   $\odot$  кнопка вызова меню пользователя.
- **®** кнопка вызова меню таймеров.
- $\blacksquare$   $\heartsuit$  кнопка вызова меню "предыстории".
- $\blacksquare$   $\ddot{u}$  кнопка вызова информационного меню.
- $\blacksquare$   $\clubsuit$  кнопка вызова меню состояния входов/выходов.
- $\blacksquare$   $\Theta$  кнопка вызова меню пароля пользователя.
- $\blacksquare$   $\clubsuit$  эта кнопка не используется при управлении чиллерами серии EUWA.

## **Примечания.**

- $\blacksquare$  Точность показаний температуры:  $\pm 1^{\circ}$ С.
- ! При попадании на дисплей прямых солнечных лучей разборчивость выводимой информации несколько снижается.

## Подключение контроллера

Цифровой контроллер подключается к чиллеру, а точнее - к панели печатных плат, находящейся внутри прибора, посредством 6-тижильного кабеля и разъема, находящегося на задней поверхности контроллера.

Длина кабеля - от контроллера до чиллера - может достигать 1000 м (EUWA(\*)40 - 60K) и 300 м (EUWA(\*)80 - 120K). Это дает возможность управлять работой чиллера дистанционно, со значительного расстояния. Характеристики кабеля приведены в разделе *Кабель для подключения цифрового контроллера* Инструкции по установке чиллера.

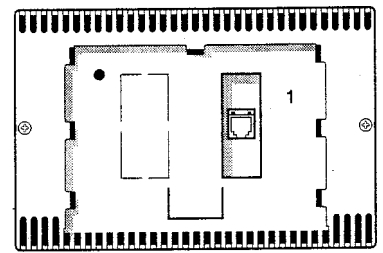

**Рис. 4.** Задняя поверхность контроллера с разъемом (1).

#### **Управление чиллером**

В настоящем разделе описаны наиболее распространенные операции по управлению чиллером, в частности:

- ! включение и выключение прибора;
- ! вывод информации о работе чиллера;
- В задание установочных значений температуры;
- ! перенастройка чиллера.

## Включение прибора

1. Нажмите кнопку  $\mathbb O$  на панели контроллера.

В зависимости от заданных параметров дистанционного включения/выключения (меню пользователя) могут встретиться следующие ситуации.

Если в меню пользователя для дистанционного включения/выключения выбрана позиция «НЕТ» («NO»), светодиод, находящийся под кнопкой ©, светится, и начинается цикл запуска прибора. Когда показания всех таймеров достигнут нуля, чиллер начнет работать.

Если для дистанционного включения/выключения выбран параметр «ДА» («YES»), то состояние чиллера будет характеризоваться приводимой ниже таблицей.

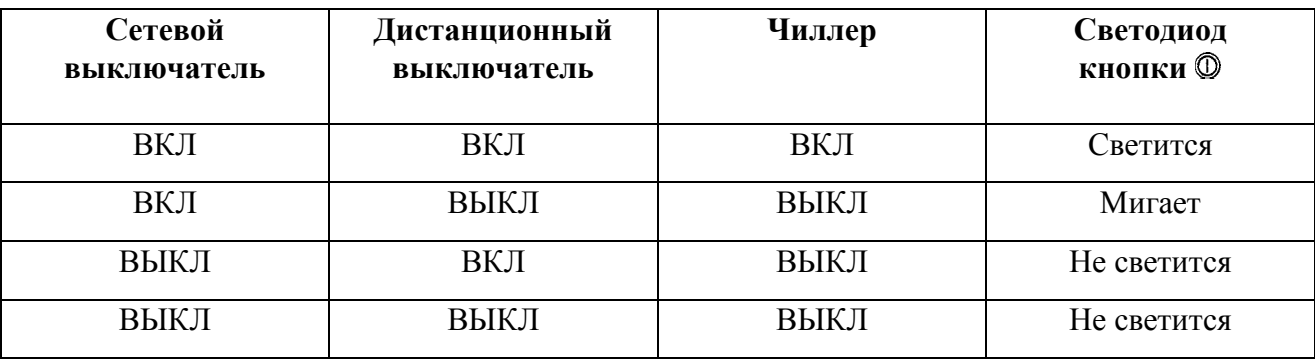

2. Когда чиллер включается в первый раз или когда он в течение долгого времени не работал, рекомендуется выполнить следующие проверочные операции.

## *Вращение компрессора*

При запуске убедитесь, что роторы вращаются в нужном направлении. Направление вращения указано стрелкой на компрессоре.

## *Сильные шумы и вибрации*

Убедитесь, что прибор не создает излишних шумов и вибраций: проверьте крепления чиллера, запорных вентилей и трубопроводов. Если сильный шум производится компрессором, это может означать, что заправлено слишком много хладагента.

## *Рабочее давление*

Важно контролировать высокое и низкое давление в контуре циркуляции хладагента. Это гарантирует правильную работу чиллера и достижение его номинальной производительности. Значения высокого и низкого давления можно проверить с контроллера.

## **Внимание!**

Измеренные значения давления могут колебаться в определенных пределах в зависимости от температуры воды и наружной температуры в момент измерения.

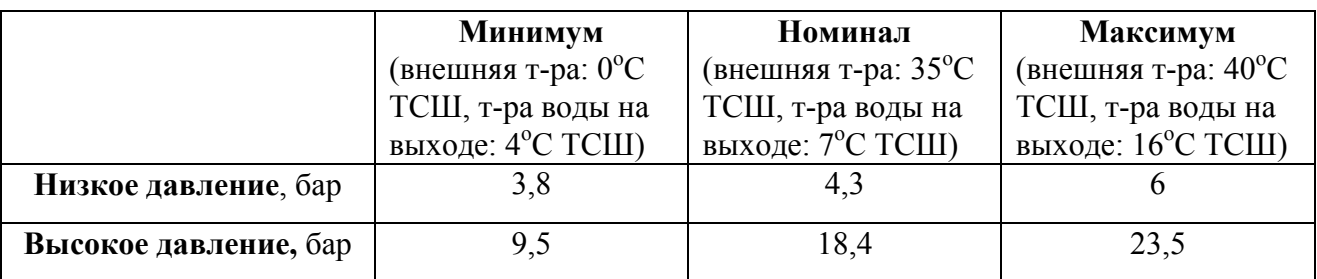

## **Примечание**

Если осуществляется управление давлением напора, минимальные значения, приведенные выше, не имеют силы.

3. Если в течение нескольких минут прибор не запустился, придется прибегнуть к поиску неисправностей, описанному ниже в соответствующем разделе настоящей инструкции.

## Выключение чиллера

*Если для дистанционного включения выключения выбран параметр «НЕТ»*

Нажмите кнопку © контроллера. Светодиод под этой кнопкой погаснет.

## *Если для дистанционного включения выключения выбран параметр «ДА»*

Нажмите кнопку © контроллера или выключите прибор с помощью дистанционного включателя/выключателя. В первом случае светодиод, находящийся под кнопкой погаснет, во втором - начнет мигать.

#### **Внимание!**

В случае сбоя в работе чиллера выключите его с помощью кнопки аварийного выключения.

## Просмотр информации о работе чиллера

- 1. Войдите в меню состояния с помощью кнопки  $\mathcal{D}$ . На экране контроллера появится первая страница меню состояния, которая содержит следующую информацию.
- *MANUAL MODE*, или *INLSETP1/2*, или *OUTLSETP1/2*, что означает: «ручное (или автоматическое) управление». Если управление осуществляется автоматически, на экране будет показано, какое установочное значение (1 или 2) температуры используется в настоящее время - оно зависит от состояния контакта дистанционного управления.
- *INLET WATER*, то есть, текущая температура воды на входе в систему.
- *OUTLET WATER*, то есть, текущая температура воды на выходе из системы.
- *TERM. STEP*, что означает «положение термостата». Максимальное значение уровней регулировки термостата составляет от 3 (EUWA(\*)40 - 60K) до 7 (EUWA(\*)80 - 120K).
- 2. Нажмите клавишу  $\mathbb{D}$ , и на дисплее появится вторая страница меню состояния. Она называется *UNIT STATUS* и содержит информацию о состоянии контуров циркуляции.
- $\blacksquare$  *C1* текущее состояние контура 1.
- $\Box$  *C2* текущее состояние контура 2.

Если контур действует, то его состояние индицируется в виде:

- *C1: 40%* - указанное число (в процентах) соответствует положению вентиля, регулирующего производительность данного контура.

## **Примечание**

Если у контура снижена производительность (со 100% до 70%) из-за превышения уровня высокого давления, надпись "70%" будет мигать.

Когда контур выключен, на дисплее может индицироваться следующая информация.

**•** *BYPASS MODE*: внутреннее управление чиллером игнорируется, и он управляется с пульта (контроллера) дистанционного управления.

- ! *SAFETY ACTIVE*: сработало одно из защитных устройств контура (см. далее, раздел *Диагностика неисправностей*).
- *DISABLE*: контур отключен с помощью дистанционного контакта (только для моделей  $EUWA(^{*})80 - 120K$ ).
- *TIMERS BUSY*: показания одного из таймеров не равны нулю (см. далее, *Меню таймеров*).
- $\blacksquare$  *CAN STARTUP*: контур готов к запуску в случае возникновения дополнительной нагрузки.

Пять приведенных выше сообщений выводятся на экран в порядке их приоритета. Если одновременно таймер продолжает отсчет и сработало одно из защитных устройств, будет выведено сообщение *SAFETY ACTIVE.*

В нижней части экрана имеется надпись *UNIT CAPACITY*, а приведенное рядом с нею число указывает текущую хладопроизводительность чиллера.

3. Нажав клавишу  $\mathbb{D}$ , перейдите к третьей странице меню состояния. Эта страница озаглавлена *ACTUAL PRESSURES* и содержит информацию о текущих значениях давления в первом контуре циркуляции.

 $\blacksquare$  *HP1* - высокое давление хладагента в контуре 1. Первое выведенное число означает давление в барах, второе - эквивалентную температуру в градусах Цельсия.

■ *LP1* - низкое давление хладагента в контуре 1. Первое выведенное число означает давление в барах, второе - эквивалентную температуру в градусах Цельсия.

4. Снова нажмите клавишу **D** и перейдите к четвертой странице меню состояния (только для моделей EUWA(\*)80 - 120K). Эта страница также озаглавлена *ACTUAL PRESSURES* и содержит информацию о текущих значениях давления во втором контуре циркуляции.

5. Нажав клавишу  $\mathcal{D}$ , перейдите к пятой странице меню состояния. Эта страница доступна только в том случае, если система снабжена преобразователями напряжения и тока. Она содержит информацию о значениях напряжения и тока на компрессорах.

6. Нажав клавишу  $\Box$ , перейдите к шестой странице меню состояния. Эта страница содержит информацию о наружной температуре и общей продолжительности (в часах) работы компрессоров.

7. С помощью клавиши  $\Box$  можно вернуться к предыдущим страницам меню.

## Регулировка установочных значений температуры

Чиллер допускает задание четырех независимых установочных значений температуры воды: двух для температуры воды на входе в систему и двух - на выходе из нее.

 $\blacksquare$  *SETP. IN 1*: температура воды на входе в систему - установочное значение 1.

- $\blacksquare$  *SETP. IN 2*: температура воды на входе в систему установочное значение 2.
- $\blacksquare$  *SETP. OUT 1*: температура воды на выходе из системы установочное значение 1.
- $\blacksquare$  *SETP. OUT 2*: температура воды на выходе из системы установочное значение 2.

Выбор одного из двух значений (1 или 2) осуществляется с помощью дистанционного переключателя (устанавливаемого владельцем чиллера). Какое из значений используется чиллером в данный момент, можно проверить, войдя в меню состояния.

Если выбран режим ручного управления (см. далее), ни одно из упомянутых установочных значений температуры не используется.

*Чтобы задать установочное значение температуры, нужно выполнить следующие операции.*

- 1. Войдите в меню установочных значений, нажав кнопку  $\mathbb D$ . Если для входа в это меню не предусмотрен пароль (см. далее), контроллер перейдет в режим задания установочных параметров. Если пароль предусмотрен, введите его с помощью клавиши  $\Box$  (см. далее). Затем подтвердите правильность введенного пароля с помощью кнопки  $\Theta$  и войдите в меню установочных значений.
- 2. С помощью кнопки  $\Theta$  выберите установочное значение, подлежащее регулировке. Это значение считается выбранным, если около его наименования мигает символ курсора. Знак ">" указывает, какое из установочных значений используется в данный момент.
- 3. С помощью клавиши  $\Box$  отрегулируйте установочное значение температуры. Значение, задаваемое по умолчанию, предельные значения и шаг регулировки выглядят так:

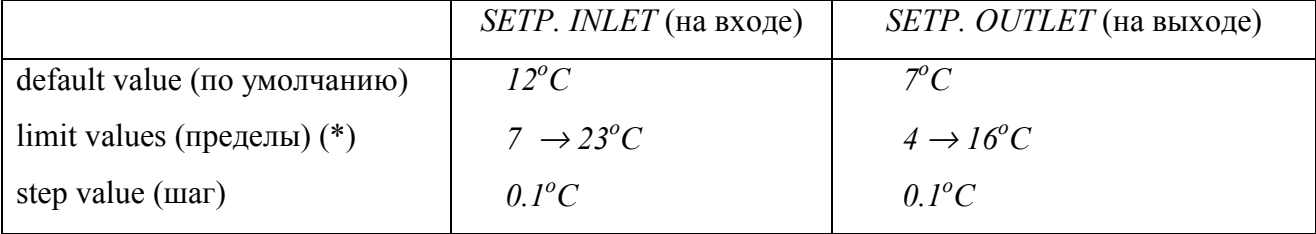

(см. примечание (\*) на сл. стр.)

(\*) Для систем, работающих на гликоле, нижний предел температуры охлаждения воды устанавливается на заводе и может иметь значения:

на входе:  $5^{\circ}C$ ,  $3^{\circ}C$ ,  $-2^{\circ}C$ ,  $-7^{\circ}C$  и  $-12^{\circ}C$ ; на выходе: 2°С, 0°С, -5°С, -10°С и -15°С.

- 4. Чтобы подтвердить заданное значение температуры, нажмите кнопку  $\Theta$ . Чтобы отменить изменения, внесенные в установочное значение, нажмите кнопку  $\mathbf{\mathbb{D}}$ . Когда введенное значение подтверждено, курсор перейдет к следующему установочному значению. Если же введенное значение отменено, курсор займет положение в левом верхнем углу экрана.
- 5. Для регулировки других установочных значений повторите описанные выше операции, начиная с п. 2.

## Возвращение чиллера в исходное состояние после срабатывания защиты

Чиллер оборудован защитными устройствами двух типов: устройствами общей защиты и устройствами защиты контуров циркуляции. При срабатывании устройств общей защиты все компрессоры выключаются. В меню защитных устройств будет указано, какая именно защита сработала. Под рубрикой *UNIT STATUS* меню состояния появится надпись: *OFF - SAFETY ACTIVE*, то есть, "сработала защита" для данного контура. Красный светодиод кнопки начнет мигать, а, кроме того, включится звуковая сигнализация контроллера.

Если выключение чиллера призошло из-за сбоя в сети питания, он автоматически возобновит работу при нормализации напряжения.

*Для возвращения прибора в исходное состояние после срабатывания защиты нужно выполнить следующие операции.*

- 1. Нажмите кнопку <sup>®</sup>, чтобы подтвердить, что тревога замечена. Звуковой сигнал выключится. Контроллер автоматически перейдет в режим индикации той страницы меню защитных устройств, которая имеет отношение к произошедшей остановке чиллера, то есть, - к странице устройств общей защиты или к странице защиты контуров.
- 2. Найдите причину остановки чиллера и устраните ее. Для этого служит раздел *Диагностика неисправностей* настоящей инструкции. Если устройство защиты можно вернуть в исходное состояние, светодиод кнопки  $\circledast$  начинает мигать.

3. Нажмите кнопку  $\circledast$ , и защитные устройства, причина срабатывания которых устранена, перейдут в исходное состояние. Когда все защитные устройства отключены и переведены в исходное состояние, светодиод кнопки  $\circledast$  погаснет. Если же одно из защитных устройств все еще активизировано, светодиод кнопки продолжает светиться. В этом случае нужно вернуться к п. 2.

4. Если сработали устройства общей защиты или устройства защиты всех контуров, для запуска системы нужно нажать кнопку  $\mathbb{O}$ .

## **Внимание!**

Если питание чиллера отключается для ремонта защитного устройства, оно автоматически перейдет в исходное состояние после подачи питания.

## **Примечание.**

Войдя в меню "предыстории", можно получить информацию о том, что происходило с системой ранее, а именно: число срабатываний защитных устройств общего назначения и устройств защиты контуров, а также состояние чиллера на момент срабатывания защиты.

## **Дополнительные возможности контроллера**

В настоящем разделе приведен краткий обзор экранных меню различного назначения. В следующем разделе будет описано, как использовать функции этих меню для конфигурирования Вашей системы.

В каждое меню можно войти, нажав соответствующую кнопку на панели цифрового контроллера. Символ "∨" на экране указывает, что с помощью клавиши • о можно перейти к следующей странице текущего меню. Символ "∧" указывает, что с помощью клавиши можно перейти к предыдущей странице. Если индицируется символ "÷", то можно перейти как к предыдущей, так и к следующей странице.

#### Меню состояния -

После запуска контроллер автоматически входит в меню состояния. При этом экран имеет следующий вид.

U BUTLSETPI: 07.0°F INLET URTER : 12.0 °C OUTLET URTER : 07.0 °C THERNOSTAT STEP: 1/7

UNIT STATUS CI: OFF - SRFETY RCTIVE **CP: 40%** UNITCAPACITY: YB%

- RETURL PRESSURES HPI: 19.0a = 50.1°C LP1: 4.4B = 2.4°C - Actual Pressures HP2: 19.0a = 50.1°C  $LP2: 4.48 = 2.4°C$ 

+ VOLTRGE + CURRENT VOLTAGE: 400 VAC CURRENT C1: 110 A CURRENT C2: 108 R

 $\sim$  EXTRA READOUT ANBIENT: 20.0°C RUNN.HOURS 1: 00010H RUNN.HOURS 2: 00010H

 Здесь содержится информация о режиме управления и заданных значениях температуры (сверху вниз): *установочное на выходе; температура воды на входе; температура воды на выходе; шаг регулировки термостата.*

 Здесь приведена информация о рабочем состоянии чиллера (*контур 1 - ВЫКЛ*. *- защита; контур 2 - 40%; производительность системы - 48%).*

 Здесь содержится информация о текущих значениях давления в контуре 1 (*текущее давление; высокое 1; низкое 1*).

 Здесь содержится информация о текущих значениях давления в контуре 2 (*текущее давление; высокое 2; низкое 2*).

 Здесь приведена информация о напряжении и токе на каждом компрессоре (*ток* + *напряжение*; *напряжение*; *ток C1*; *ток C2*).

 Здесь содержится информация о наружной температуре и продолжительности работы компрессоров (*дополнительные показания; наружная; длительность, часов 1; длительность, часов 2*)*.*

## Меню установочных значений -

В зависимости от того, что было задано в меню пользователя, в меню установочных значений можно войти либо непосредственно, либо указав пароль.

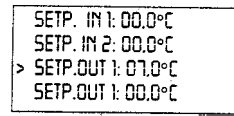

 Здесь указаны и могут быть выбраны установочные значения температуры на входе в систему (*IN*) и выходе из нее (*OUT*).

## Меню пользователя -

Меню пользователя, вход в которое защищен паролем, позволяет задать обычно используемый режим работы системы.

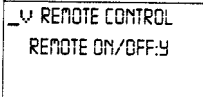

- CONTROL SETTINGS **NODE: INLET URTER** FT: HIGH F2" :HIGH **CIRI:100% CIR2:100%** 

 $\div$  THERMOST SETTINGS STPLENGTH: 1.5°C STEPDIFFERENCE: 0.5°C LOADUP: 30s-DUN: 30s

 $\div$  BNS - SETTINGS **BOS CONTROL ALLOUED: Y** UNIT ADDRESS : 00 PROTOCOL: CRREL

÷ SETPOINT - PRSSUORD PASSUORD NEEDED TO CHANGE SETPOINTS : Y

 Здесь можно активизировать (*Y*) или отменить (*N*) режим дистанционного включения/выключения.

 Здесь можно активизировать или отменить режим ручного управления и задать параметры вручную (*Задание параметров; режим: на входе; F1: высокое; F2: высокое; контур 1: 100%; контур 2: 100%*)*.*

 Здесь задаются установочные параметры работы термостата (*Параметры термостата; длина ступени регулировки; разность температур ступени, повышение; понижение*).

 Здесь задаются установочные параметры системы BMS. Такая индикация возможна, только если чиллер снабжен поставляемой по дополнительному заказу соответствующей панелью печатных плат (*Установки BMS; управление BMS разрешено; адрес; протокол*).

 Здесь можно определить, требуется ли для изменения установочных значений температуры пароль: (*Установки - пароль; пароль для изменения установочных значений требуется: ДА*)*.*

## Меню таймеров -

LU GENERAL TIMERS LORDUP : 000s - DUN : 000s FLOUSTART : 00s COMPR. STARTED: 00s

⊥÷ COMPRESSOR TIMERS GRO1:000s' AREC1:000s GRD2:000s AREC2:000s

COMPRESSOR TIMERS STARTUPTINE 1: 000s STARTUPTINE 2: 000s

 Так выводится информация о текущем состоянии программных таймеров общего назначения (*Общие таймеры; повышение; понижение; запуск циркуляции; запуск компрессора*).

 Так выводится информация о текущем состоянии таймеров компрессоров (*Таймеры компрессоров; защита 1; запуск 1; защита 2; запуск 2* - см. ниже описание назначения таймеров).

 Так выводится информация о текущем состоянии таймеров запуска компрессоров (*Таймеры компрессоров; время запуска 1; время запуска 2*).

## Меню защитных устройств -

Информация, доступная в меню защитных устройств, служит прежде всего для поиска

неисправностей. Основная информация такого рода приведена на следующих иллюстрациях.

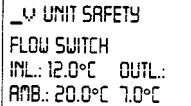

V CIRCUITI SRFETY HIGH PRESSURE SUITCH INL: 12.0°C DUTL.: RNB.: 20:0°C 1.0°C

 Здесь содержится информация о срабатывании защитного устройства общего назначения, которое выключило систему (*выключатель по расходу воды*), и о состоянии системы на момент выключения (*температура на входе, выходе, наружная*).

 Здесь содержится информация о срабатывании защитного устройства контура 1, которое выключило его (*выключатель высокого давления*), и о состоянии контура на момент выключения (*температура на входе, выходе, наружная*).

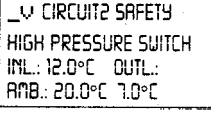

 Здесь содержится информация о срабатывании защитного устройства контура 2, которое выключило его (*выключатель высокого давления*), и о состоянии контура на момент выключения (*температура на входе, выходе, наружная*).

Наряду с приведенной выше основной информацией, находясь в меню защитных

устройств, можно получить дополнительную информацию. Для этого нужно нажать кнопку

, и появятся сообщения, подобные показанным ниже.

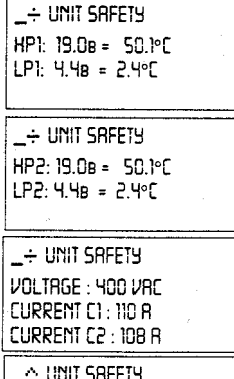

RUNN. HOURSI: 00010H RUNN. HOURS2: 00010H [1:40% [2:10%]

 Здесь содержится информация о высоком (*HP*) и низком (*LP*) давлении в контуре 1 на момент выключения системы защитой общего назначения.

 Здесь содержится информация о высоком (*HP*) и низком (*LP*) давлении в контуре 2 на момент выключения системы защитой общего назначения.

 Здесь указаны напряжение и токи в компрессорах 1 и 2 на момент выключения системы защитой общего назначения.

 Здесь приводятся длительности работы (в часах) компрессоров 1 и 2 на момент выключения системы защитой общего назначения, а также производительности контуров 1 и 2 на этот момент.

#### Меню "предыстории" -

В этом меню содержится информация о предыдущих выключениях системы из-за срабатывания защитных устройств. Структура этого меню аналогична структуре меню защитных устройств. Как только проблема, вызвавшая отключение, устранена, и оператор переводит систему в рабочее состояние, соответствующие данные о срабатывании защиты переносятся из меню защитных устройств в меню "предыстории". Кроме того, в первой строке этого меню указывается общее число отключений из-за срабатывания защитных устройств.

## Информационное меню -

 $_$  Unit Information UNITNANE : EUWA60KY) MANUFACT. NR.: 0000000 A UNIT INFORMATION

SOFTURRE VERSION: 1.212

 Здесь можно найти дополнительную информацию о системе (*наименование чиллера; тип хладагента; серийный номер*)*.*

 Здесь приводится информация о версии программного обеспечения, используемого цифровым контроллером.

## Меню состояния входов/выходов -

Это меню показывает состояние всех цифровых входов и релейных выходов чиллера.

LY DIGITAL INPUTS ENERGENCY STOP: OK FLOUSUITCH:FLOU OK BYPASS NODE: YES

 $\therefore$  - Digital inputs LOU PR. SUITCHI : OK HIGH PR. SUITCHI: OK REV. PH. PROT.1 : OK

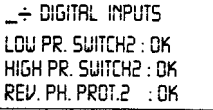

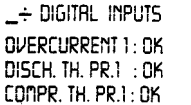

 $\rightarrow$  DIGITAL INPUTS nvercurrent 2:0K DISCH. TH. PR.2 : OK COMPR. TH. PR.2 : OK

- DIGITAL INPUTS DURL SETPOINT:SETP1 REM.START/STOP:START

- DIGITAL INPUTS EN./DISABLEI:DISABLE EN./DISABLE2:DISABLE

 Здесь содержится информация, показывающая (сверху вниз), произошло ли аварийное выключение, поступает ли вода на испаритель, игнорируются ли внутренние команды управления.

 Так можно проверить состояние выключателей низкого и высокого давления и защиты от обратной фазы в контуре 1.

 Так можно проверить состояние выключателей низкого и высокого давления и защиты от обратной фазы в контуре 2.

 Здесь содержится информация о том, активизированы ли реле превышения тока, термическая защита на выходе и термическая защита компрессора в контуре 1.

 Здесь содержится информация о том, активизированы ли реле превышения тока, термическая защита на выходе и термическая защита компрессора в контуре 2.

 Здесь показано состояние дистанционного переключателя одного из двух установочных значений температуры и дистанционного включателя/выключателя.

 Здесь индицируется состояние дистанционных выключателей компрессоров (только для моделей EUWA(\*)80 - 120K).

EIRCUIT 1 ON 3965<br>CIRCUIT 1 STAR 3 NO **CIRCUIT 1 DELTA : YES** - RELAY OUTPUTS CIRCUIT 2 ON : : YES CIRCUIT 2 STAR : NO CIRCUIT 2 DELTA : YES + RELAY OUTPUTS CI(12%):N CI(25%):N CI(40%): Y CI(70%): N  $-$  RELAY OUTPUTS C202%):N C2025%):N C2(40%):9 C2(70%):N  $\div$  RELAY OUTPUTS CI FRNSTEP I:CLOSED CI FRNSTEP 2:0PEN CI FANSTEP 3:OPEN \_÷ RELAY OUTPUTS C2 FANSTEP I:CLOSED C2 FRNSTEP 2:0PEN C2 FRNSTEP 3:0PEN

RELAY OUTPUTS

LA RELAY OUTPUTS PUNPCONTACT: CLOSED GEN. RLARN : CLOSED EVAP.HERTER: CLOSED

 Так выводится информация о состоянии силовых реле контура 1 (*включен, "звезда", "дельта"*).

 Так выводится информация о состоянии силовых реле контура 2 (*включен, "звезда", "дельта"*).

Здесь содержится информация о производительности контура 1 (в %).

Здесь содержится информация о производительности контура 2 (в %).

 Здесь приведена информация о состоянии реле, управляющими скоростью вентиляторов в контуре 1.

 Здесь приведена информация о состоянии реле, управляющими скоростью вентиляторов в контуре 2.

 Так проверяется состояние (сверху вниз) нормально разомкнутых контактов насоса, сигнализации тревоги и нагревателя испарителя.

## Меню пароля пользователя -

**CHRNGE PRSSUDRD** NEW PRSSUDRD : 0000  $COMFIRn : 0000$ 

 Так можно изменить пароль пользователя (*Изменение пароля; новый пароль; подтверждение*)*.*

#### *Назначение меню пользователя*

## Вход в меню пользователя

Вход в меню пользователя защищен паролем пользователя, который представляет собой четырехзначное число - от 0000 до 9999.

- 1. Нажмите кнопку  $\circledast$ . Контроллер запросит пароль.
- 2. Введите пароль с помощью клавиши  $\Box$ .
- 3. Нажмите кнопку  $\Theta$ , чтобы подтвердить введенный пароль и войти в меню пользователя. На дисплее контроллера появится первая страница меню пользователя.

## Выбор локального или дистанционного управления включением/выключением

Дистанционное управление включением/выключением, наряду с дистанционным включателем/выключателем (устанавливаемым пользователем самостоятельно), позволяет включить или выключить систему без применения кнопки <sup>©</sup>, находящейся на панели контроллера.

Если параметр дистанционного включения/выключения задан как *Y* ("ДА"), то:

- $\blacksquare$  система запустится, если как кнопка  $\heartsuit$  на контроллере, так и дистанционный переключатель включения/выключения оба находятся в положении "включено" (светодиод кнопки <sup>®</sup> светится);
- $\blacksquare$  система не запустится, если кнопка  $\heartsuit$  на контроллере включена, но дистанционный переключатель включения/выключения выключен (светодиод кнопки © мигает);
- $\blacksquare$  система не запустится, если кнопка  $\mathcal Q$  на контроллере выключена (светодиод кнопки  $\mathcal Q$  не светится).

Если параметр дистанционного включения/выключения задан как *N* ("НЕТ"), систему можно включить или выключить только с помощью кнопки © контроллера.

*Чтобы выбрать локальное или дистанционное управление включением/выключением, необходимо проделать следующие операции.*

- 1. Войдите в меню пользователя. Если контроллер уже находится в этом меню, поместите курсор в левый верхний угол экрана с помощью кнопок  $\mathcal{D}$  или  $\Theta$ , а затем выберите страницу *REMOTE CONTROL* с помощью клавиши .
- 2. Поместите курсор за надписью *REMOTE ON/OFF* с помощью кнопки  $\Theta$ .
- 3. С помощью клавиши  **выберите** *Y* ("ДА") или *N* ("НЕТ").
- 4. Для подтверждения нажмите кнопку  $\Theta$ , для отмены кнопку  $\hat{\otimes}$ . Курсор вернется в левый верхний угол экрана.

## Выбор режима управления

Чиллер снабжен термостатом, управляющим хладопроизводительностью системы. Имеются три режима управления чиллером (см. сл. стр.).

- Ручное управление, когда оператор самостоятельно задает производительность системы *MANUAL CONTROL*.
- Управление по температуре воды на входе в испаритель, когда именно эта величина служит параметром управления производительностью системы - *INLET WATER*.
- Управление по температуре воды на выходе из испарителя, когда именно эта величина служит параметром управления производительностью системы - *OUTLET WATER*.

Если желательно управлять производительностью чиллера вручную, можно перейти в режим ручного управления, для чего нужно найти страницу *CONTROL SETTINGS* меню пользователя. В этом случае нужно задать следующие параметры:

- ! режим управления (*MODE*) ручной, по температуре воды нам входе, по температуре воды на выходе;
- $\blacksquare$  режим вращения вентиляторов контуров 1 и 2 ( $FI^*$ ,  $F2^*$ ) ВЫКЛ (OFF), низкую, среднюю или высокую скорость;
- ! уровень производительности контуров циркуляции (*CIR1, CIR2*) 0%, 40%, 70% или 100%.

*Чтобы перейти к ручному режиму управления, управлению по температуре на входе или температуре на выходе нужно выполнить следующие операции.*

- 1. Войдите в меню пользователя и однократно нажмите клавишу  $\Box$ , перейдя к странице *CONTROL SETTINGS* . Если контроллер уже находится в меню пользователя, поместите курсор в левый верхний угол экрана с помощью кнопок  $\mathcal{D}$  или  $\Theta$ , а затем перейдите к странице *CONTROL SETTINGS* с помощью клавиши .
- 2. С помощью кнопки  $\Theta$  поместите курсор за параметром, подлежащим изменению.
- 3. С помощью клавиши **в выберите нужное значение параметра**.
- 4. Для подтверждения нажмите кнопку  $\Theta$ , для отмены кнопку  $\hat{\mathcal{D}}$ . Когда выбор подтвержден, курсор переместится к следующему параметру, который также можно изменить. Если выбор отменен, курсор вернется в левый верхний угол экрана.
- 5. Для изменения других параметров повторите указанные операции, начиная с п.2.

## **Примечание.**

Для перехода к ручному управлению выберите режим *MANUAL*. Для отмены ручного управления выберите *INLET WATER* или *OUTLET WATER*.

## Задание параметров работы термостата

Если выбран режим автоматического управления, для управления работой системы используется трехуровневый (EUWA(\*)40 - 60K) или семиуровневый (EUWA(\*)80 - 120K) термостат. Однако параметры термостата не фиксированы и могут быть изменены, если перейти к странице *THERMOST. SETTINGS* меню пользователя. Параметры, задаваемые по умолчанию, предельные значения параметров, а также шаг их изменения приведены в следующей таблице.

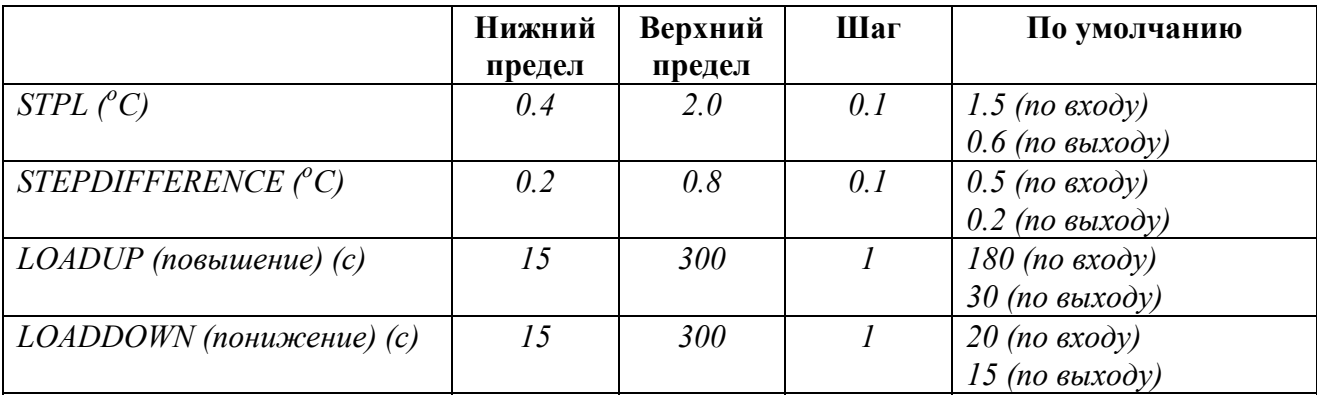

*Чтобы задать установки термостата, нужно выполнить следующие операции.*

- 1. Войдите в меню пользователя и дважды нажмите клавишу  $\overline{P}$ , перейдя к странице *THERMOST. SETTINGS* . Если контроллер уже находится в меню пользователя, поместите курсор в левый верхний угол экрана с помощью кнопок  $\mathcal{D}$  или  $\Theta$ , а затем перейдите к странице *THERMOST. SETTINGS* с помощью клавиши .
- 2. С помошью кнопки  $\Theta$  поместите курсор за параметром, подлежащим изменению.
- 3. С помощью клавиши  $\bigcirc$  выберите нужное значение параметра.
- 4. Для подтверждения нажмите кнопку  $\Theta$ , для отмены кнопку  $\hat{\mathcal{D}}$ . Когда выбор подтвержден, курсор переместится к следующему параметру, который также можно изменить. Если выбор отменен, курсор вернется в левый верхний угол экрана.
- 5. Для изменения других параметров повторите указанные операции, начиная с п.2.

#### П**римечание.**

Функциональную схему, иллюстрирующую установочные значения параметров термостата, можно найти в Приложении 1.

## Управление с помощью системы BMS

(только в случае, если установлена панель печатных плат для управления посредством BMS)

Для того, чтобы управлять работой чиллера с помощью персонального компьютера (ПК), необходимо установить специальную панель печатных плат, поставляемую по дополнительному заказу. Параметры, позволяющие передавать сигналы управления от этой платы к чиллеру, задаются на странице *BMS SETTINGS* меню пользователя. Эти параметры перечислены ниже.

- *BMS CONTROL ALLOWED*: если этот параметр имеет значение *Y* ("ДА"), можно управлять чиллером и задавать его конфигурацию с ПК; если он задан как *N* ("НЕТ"), на ПК можно только вывести показатели работы чиллера, но им нельзя управлять.
- ! *UNIT ADDRESS*: этот параметр задает адрес чиллера, если ПК управляет работой нескольких устройств.
- *PROTOCOL*: под этой рубрикой выводится протокол сообщений.

#### *Чтобы задать параметры системы BMS, нужно выполнить следующие операции.*

- 1. Войдите в меню пользователя и трижды нажмите клавишу **D**, перейдя к странице BMS *SETTINGS* . Если контроллер уже находится в меню пользователя, поместите курсор в левый верхний угол экрана с помощью кнопок  $\mathcal{D}$  или  $\mathcal{D}$ , а затем перейдите к странице *BMS SETTINGS* с помощью клавиши ...
- 2. С помощью кнопки  $\Theta$  поместите курсор за параметром, подлежащим изменению.
- 3. С помощью клавиши  $\Box$  выберите нужное значение параметра.
- 4. Для подтверждения нажмите кнопку  $\Theta$ , для отмены кнопку  $\Theta$ . Когда выбор подтвержден, курсор переместится к следующему параметру, который также можно изменить. Если выбор отменен, курсор вернется в левый верхний угол экрана.
- 5. Для изменения других параметров повторите указанные операции, начиная с п.2.

## Задание режимов опережения-задержки

#### (только для моделей EUWA(\*)80 - 120 K)

Режим опережения/задержки определяет, какой из контуров (1 или 2) запускается первым в случае возрастания нагрузки. В этом режиме задаются следующие параметры.

■ Режим опережения-задержки (*LEAD-LAG MODE*)

Автоматический: контроллер решает сам, какой из двух контуров запускается первым.

Ручной (*C1>C2*): контур 1 запускается ранее контура 2. Если контур 1 отключен из-за неисправности, то запустится контур 2.

Ручной (*C2>C1*): контур 2 запускается ранее контура 1. Если контур 2 отключен из-за неисправности, то запустится контур 1.

## ■ Длительность работы в режиме опережения-задержки (*LEAD-LAG HOURS*)

При автоматическом управлении системой на дисплей выводится максимальная разница в длительностях работы контуров 1 и 2. Эта величина важна для проведения своевременного обслуживания контуров. Она не должна быть слишком малой, чтобы не возникла ситуация, когда оба контура требуют обслуживания одновременно, и хотя бы один контур оставался работоспособным. Этот параметр задается в пределах от 100 до 1000 часов. По умолчанию его значение равно 1000 часам.

## ■ Равные опережение-задержка (*EQUAL STARTUP*)

Если для этого параметра выбрано значение *Y* ("ДА"), производительность обоих контуров будет использоваться попеременно.

Если выбрано значение *N* ("НЕТ"), сначала будет использована полная производительность контура, определенного как опережающий, и лишь затем подключится контур, запуск которого определен как задержанный.

*Чтобы задать параметры режима опережения-задержки, нужно выполнить следующие операции.*

- 1. Войдите в меню пользователя и четырежды нажмите клавишу  $\Box$ , перейдя к странице *LEAD-LAG SETTINGS* . Если контроллер уже находится в меню пользователя, поместите курсор в левый верхний угол экрана с помошью кнопок  $\mathcal{D}$  или  $\mathcal{D}$ , а затем перейдите к странице *LEAD-LAG SETTINGS* с помощью клавиши .
- 2. С помощью кнопки  $\Theta$  поместите курсор за параметром, подлежащим изменению.
- 3. С помощью клавиши  $\bigcirc$  выберите нужное значение параметра.
- 4. Для подтверждения нажмите кнопку  $\Theta$ , для отмены кнопку  $\hat{\mathcal{D}}$ . Когда выбор подтвержден, курсор переместится к следующему параметру, который также можно изменить. Если выбор отменен, курсор вернется в левый верхний угол экрана.
- 5. Для изменения других параметров повторите указанные операции, начиная с п.2.

#### Активизация или отмена пароля для изменения установочных значений

Перейдя к странице *SETPOINT PASSWORD* меню пользователя, можно активизировать или отменить пароль, необходимый для изменения установочных значений температуры. Если пароль отменен, нет необходимости задавать его каждый раз, когда нужно изменить температурные установки системы.

*Чтобы активизировать или отменить пароль для изменения установочных значений, нужно выполнить следующие операции.*

- 1. Войдите в меню пользователя и пять раз нажмите клавишу  $\Box$ , перейдя к странице *SETPOINT PASSWORD*. Если контроллер уже находится в меню пользователя, поместите курсор в левый верхний угол экрана с помощью кнопок  $\mathcal{D}$  или  $\Theta$ , а затем перейдите к странице *SETPOINT PASSWORD* с помощью клавиши . Появится надпись *PASSWORD NEEDED TO CHANGE SETPOINT* (то есть, *ПАРОЛЬ, НЕОБХОДИМЫЙ ДЛЯ ИЗМЕНЕНИЯ УСТАНОВОЧНОГО ЗНАЧЕНИЯ*).
- 2. Нажмите кнопку  $\Theta$ ; курсор займет положение вслед за приведенной выше надписью.
- 3. С помощью клавиши  $\Box$  выберите нужное значение параметра, то есть, *Y* ("ДА") или *N* ("НЕТ").
- 4. Для подтверждения нажмите кнопку  $\Theta$ , для отмены кнопку  $\hat{\mathcal{D}}$ . В обоих случаях курсор вернется в левый верхний угол экрана.

## *Назначение меню таймеров*

## Проверка показаний программных таймеров

В целях защиты системы от повреждений, а также для обеспечения ее правильной работы программное обеспечение контроллера включает несколько таймеров, ведущих обратный отсчет времени.. Эти таймеры перечислены ниже.

- ! LOADUP (см. параметр термостата *LOADUP*). Этот таймер начинает обратный отсчет, когда изменяется ступень регулировки термостата. Во время отсчета термостат не может перейти на более высокую ступень.
- **II LOADDOWN** (см. параметр термостата  $DWN$ ). Этот таймер начинает обратный отсчет, когда изменяется ступень регулировки термостата. Во время отсчета термостат не может перейти на более низкую ступень.
- FLOWSTART (параметр  $FLOWSTART 15$  с). Этот таймер ведет обратный отсчет, когда идет циркуляция воды через испаритель, а система готова к запуску. Во время отсчета чиллер не может включиться.
- $■$  FLOWSTOP (параметр *FLOWSTOP 5* с). Этот таймер ведет обратный отсчет, когда циркуляция воды через испаритель прекращается после того, как показания таймера начала циркуляции достигли нуля. Если циркуляция не возобновилась за время работы данного таймера, чиллер выключается.
- STARTTIMER (параметр *COMPR. STARTED* 10 с). Этот таймер начинает отсчет каждый раз, когда запускается компрессор. Во время обратного отсчета другой компрессор не может запуститься.
- $\blacksquare$  GUARDTIMER 1/2 (параметр *GRD1,2 60 c)*. Этот таймер начинает обратный отсчет, когда компрессор контура 1 (соответственно - 2) выключается. Во время отсчета компрессор не может быть вновь включен.
- $\blacksquare$  ANTIRECYCLING 1/2 (параметр *AREC1,2* 600 с). Этот таймер начинает обратный отсчет, когда компрессор контура 1 (соответственно - 2) запускается. Во время отсчета компрессор не может быть вновь включен.
- STARTUPTIMER 1/2 (параметр *STARTUPTIME1,2* 140 с). Этот таймер начинает обратный отсчет, когда компрессор контура 1 (соответственно - 2) включается. Во время отсчета производительность компрессора ограничена уровнем 40%.

*Для проверки текущих показаний программных таймеров нужно проделать следующие операции.*

- 1. Нажмите кнопку ® и войдите в меню таймеров. На дисплее контроллера появятся текущие показания таймеров общего назначения (*GENERAL TIMERS*), а именно: таймеров LOADUP, LOADDOWN, FLOWSTART, FLOWSTOP (если система включена, а показания таймера FLOWSTART достигли нуля) и STARTTIMER.
- 2. Нажав клавишу  $\Box$ , можно проверить показания таймеров компрессоров. На дисплее появятся текущие показания таймеров компрессоров (*COMPRESSOR TIMERS*), а именно: таймеров GUARDTIMER (по одному на каждый контур циркуляции) и ANTIRECYCLING (по одному на каждый контур циркуляции).
- 3. Для поверки показаний остальных таймеров нажмите клавишу  $\Box$  появятся показания таймеров STARTUP.

#### *Назначение меню защитных устройств*

## Вывод информации о сработавших защитных устройствах и состоянии системы

Если после того, как раздался сигнал тревоги, нажать кнопку , на экране контроллера автоматически появится меню защитных устройств.

- ! Если причиной прекращения работы чиллера послужило срабатывание защитного устройства системы, контроллер перейдет на страницу *UNIT SAFETY* меню защитных устройств. На этой странице имеется следующая информация:
	- сработавшее защитное устройство: аварийное выключение, выключатель по расходу воды или размораживание системы;

- состояние системы на момент выключения, а именно: значения температуры воды на входе и выходе и наружной температуры; все значения давления в контуре 1; все значения давления в контуре 2 (только для EUWA(\*)80 - 120K); напряжение и ток (если имеется соответствующая опция); уровень производительности каждого компрессора; текущая длительность работы каждого компрессора.

- $\blacksquare$  Если сработало защитное устройство контура циркуляции (1 или 2), на дисплее появится страница *CIRCUIT 1* или *CIRCUIT 2 SAFETY*. На этой странице имеется информация о состоянии контура на момент выключения:
	- сработавшее устройство: выключатель высокого (низкого) давления, реле превышения тока, термическая защита на выходе, термическая защита компрессора или защита от обратной фазы;

- состояние системы на момент выключения, а именно: значения температуры воды на входе и выходе и наружной температуры; все значения давления в контуре 1; все значения давления в контуре 2 (только для EUWA(\*)80 - 120K); напряжение и ток (если имеется соответствующая опция); уровень производительности каждого компрессора; текущая длительность работы каждого компрессора.

- 1. Когда раздался сигнал тревоги, нажмите кнопку  $\circledast$ . Откроется соответствующая страница меню защитных устройств, содержащая общую информацию. Для получения более детальной информации нажмите кнопку $\Theta$ .
- 2. Если имеется возможность обратиться к нескольким страницам (то есть, на экране присутствуют символы ∧, ∨ или ÷), чтобы перейти к ним, воспользуйтесь клавишей .

## *Назначение меню "предыстории"*

## Вывод информации о срабатываниях защитных устройств и состоянии системы после перезапуска.

Информация, выводимая на экран в меню защитных устройств, заносится также в меню "предыстории". Поэтому после повторного запуска системы или отдельного контура можно получить информацию о состоянии, которое система имела во время предыдущей остановки.

*Чтобы получить информацию о срабатывании защитных устройств и состоянии системы на момент выключения, нужно провести следующие операции.*

- 1. Нажмите кнопку и войдите в меню "предыстории". На экране под заголовком *UNIT HISTORY* появится следующая информация: число выключений, наименование защитного устройства, вызвавшего последнее выключение, и общая характеристика состояния системы на момент этого выключения. Для получения более детальной информации нажмите кнопку $\Theta$ .
- 2. С помощью клавиши просмотрите страницы *C1* и *C2 HISTORY*.

## *Назначение информационного меню*

## Получение дополнительной информации о системе

1. Нажмите кнопку  $\Phi$  и войдите в информационное меню. На экране под заголовком *UNIT INFORMATION* появится следующая информация: наименование чиллера, тип используемого хладагента и заводской серийный номер прибора.

2. С помощью клавиши  $\Box$  перейдите ко второй странице информационного меню. Здесь содержится информация о версии программного обеспечения контроллера.

## *Назначение меню состояния входов/выходов*

## Проверка состояния входов и выходов

Меню состояния входов/выходов содержит информацию о состоянии цифровых входов и релейных выходов системы.

Выводятся следующие параметры цифровых входов:

- *EMERGENCY STOP* показывает, была ли нажата конпка аварийного выключения;
- $\blacksquare$  *FLOWSWITCH* показывает состояние выключателя по расходу воды (активизирован ли он);
- *BYPASS MODE* показывает, игнорируются ли команды контроллера;
- ! *LOW PRESSURE SWITCH 1/2*  показывает состояние выключателя низкого давления;
- ! *HIGH PRESSURE SWITCH 1/2*  показывает состояние выключателя высокого давления;
- *REVERSE PHASE PROTECTOR 1/2* показывает состояние защиты от обратной фазы;
- *OVERCURRENT 1/2* показывает состояние защиты от превышения тока;
- ! *DISCHARGE THERMAL PROTECTOR 1/2* показывает состояние термической защиты на выходе;
- ! *COMPRESSOR THERMAL PROTECTOR 1/2* показывает состояние термической защиты компрессора;
- *DUAL SETPOINT* показывает положение дистанционного переключателя установочного значения (значение 1 или 2);
- ! *REM. START/STOP* показывает состояние дистанционного включателя/выключателя (ВКЛ или ВЫКЛ);
- ! *EN./DISABLE 1/2*  показывает состояние дистанционного выключателя компрессора (только для EUWA(\*)80 - 120K).

Параметры релейных выходов имеют следующий вид:

- $\blacksquare$  *CIRCUIT 1/2 ON* показывает, включен или выключен контур 1 (2);
- $\blacksquare$  *CIRCUIT 1/2 STAR* показывает, включен ли выключен контур 1 (2) по схеме "звезда";
- *CIRCUIT 1/2 DELTA* показывает, включен ли выключен контур 1 (2) по схеме "дельта";
- *C1/2 (12%)* показывает 12%-ный уровень производительности контура 1 (2);
- *C1/2 (40%)* показывает 40%-ный уровень производительности контура 1 (2);
- *C1/2 (70%)* показывает 70%-ный уровень производительности контура 1 (2);
- *C1/2 FANSTEP 1* показывает, задана ли первая ступень регулировки скорости вращения вентилятора контура 1 (2);
- *C1/2 FANSTEP 2* показывает, задана ли вторая ступень регулировки скорости вращения вентилятора контура 1 (2);
- *C1/2 FANSTEP 3* показывает, задана ли третья ступень регулировки скорости вращения вентилятора контура 1 (2);
- *PUMPCONTACT* показывает состояние контакта насоса (если он замкнут, насос включен);
- *GEN. ALARM* показывает контакта сигнализации аварии (замкнут при любой неисправности системы);
- *EVAP. HEATER* показывает состояние нагревателя испарителя.

*Для проверки состояния входов и выходов проведите следующие операции.*

- 1. Нажмите кнопку  $\circledast$  и войдите в меню состояния входов/выходов. На экране появится заголовок *DIGITAL INPUTS* и первая страница меню.
- 2. Для перехода к другим страницам меню состояния входов/выходов воспользуйтесь клавишей  $\left( \cdot \right)$

#### *Назначение меню пароля пользователя*

## Изменение пароля пользователя

Вход в меню пользователя и в меню установочных значений защищен паролем пользователя, который представляет собой последовательность четырех цифр (числа от 0000 до 9999).

*Для изменения пароля пользователя нужно совершить следующие действия*.

- 1. Нажмите кнопку  $\odot$  и войдите в меню пароля пользователя. Контроллер запросит пароль.
- 2. С помощью клавиши  $\bigcirc$  введите правильный пароль.
- 3. Нажмите кнопку  $\Theta$  для подтверждения пароля и войдите в меню пароля пользователя. Контроллер запросит новый пароль.
- 4. Снова нажмите кнопку  $\Theta$ , чтобы начать процедуру изменения пароля. Курсор разместится вслед за надписью *NEW PASSWORD (Новый пароль)*.
- 5. С помощью клавиши  $\Box$  введите новый пароль.
- 6. Нажмите кнопку  $\Theta$  для подтверждения нового пароля или кнопку  $\Theta$  для отмены изменения. Если новый пароль подтвержден, контроллер запросит ввести его еще раз (для уверенности, что он задан правильно). Курсор разместится вслед за надписью *CONFIRM (Подтверждение)*.
- 7. Снова введите новый пароль с помощью клавиши  $\Box$ .
- 8. Нажмите кнопку  $\Theta$  для подтверждения нового пароля или кнопку  $\Theta$  для отмены изменения.

#### **Примечание.**

Прежний пароль будет изменен только в том случае, если новые пароли, введенные в первый раз и при подтверждении, совпадают.

#### **Диагностика неисправностей**

Этот раздел инструкции посвящен диагностике и устранению некоторых неисправностей, которые могут возникнуть в процессе эксплуатации чиллера.

Прежде, чем начать поиск неисправности, осмотрите систему визуально для выявления очевидных дефектов - таких, например, как ненадежное соединение труб или обрыв кабелей. Внимательно прочитайте настоящий раздел инструкции, прежде чем обратиться к представителям компании Daikin, - это сэкономит Ваши время и деньги.

## **Внимание!**

При осмотре соединительных трубопроводов и коммутационного блока чиллера убедитесь, что питание отключено с помощью размыкателя цепи.

Если сработало защитное устройство, отключите систему от сети питания и найдите причину срабатывания защиты - только после этого можно попробовать возвратить его в исходное положение. Ни в коем случае не перемыкайте защитные устройства и не изменяйте их заводские регулировки. Если причина неисправности не найдена, обратитесь к представителю компании Daikin.

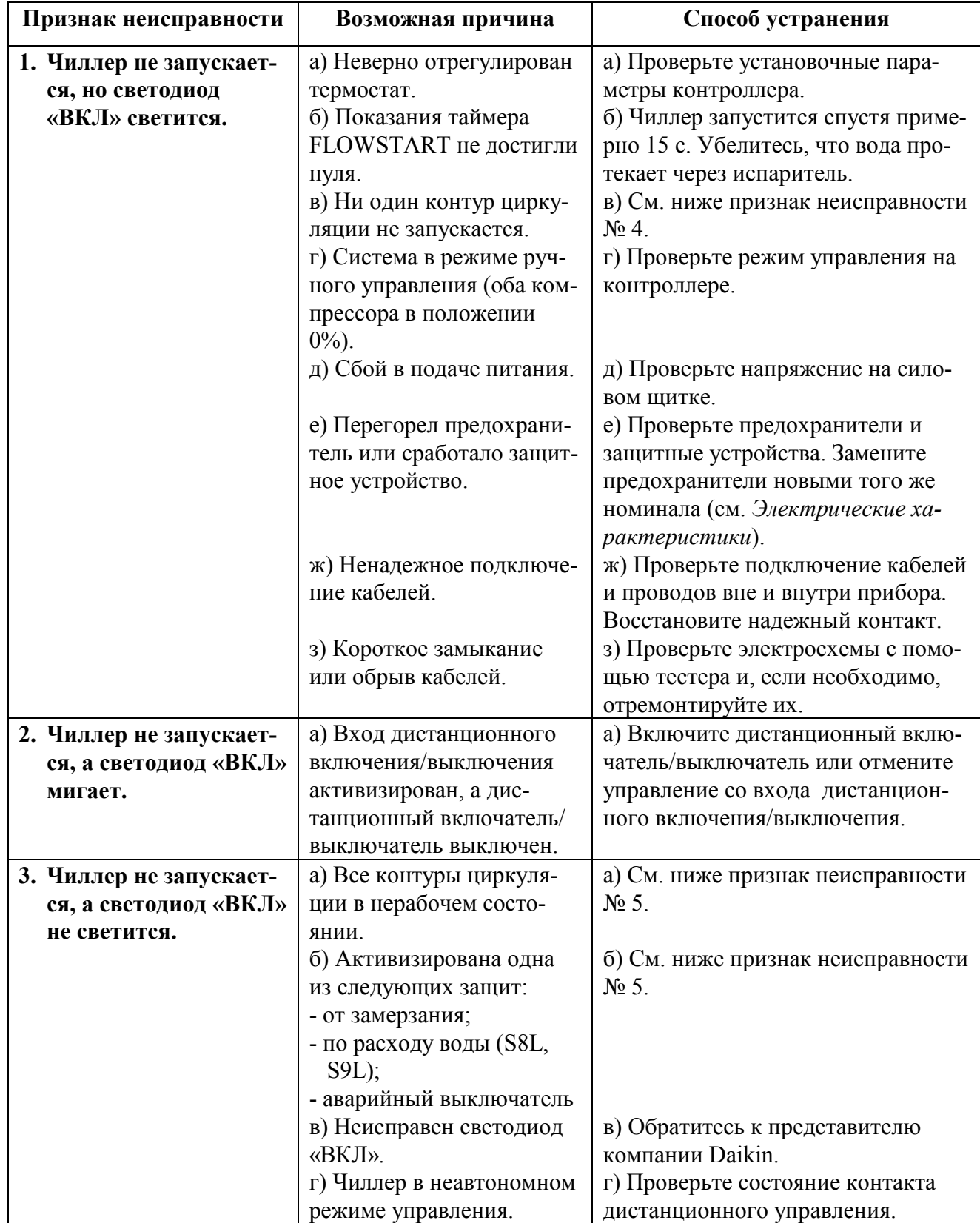

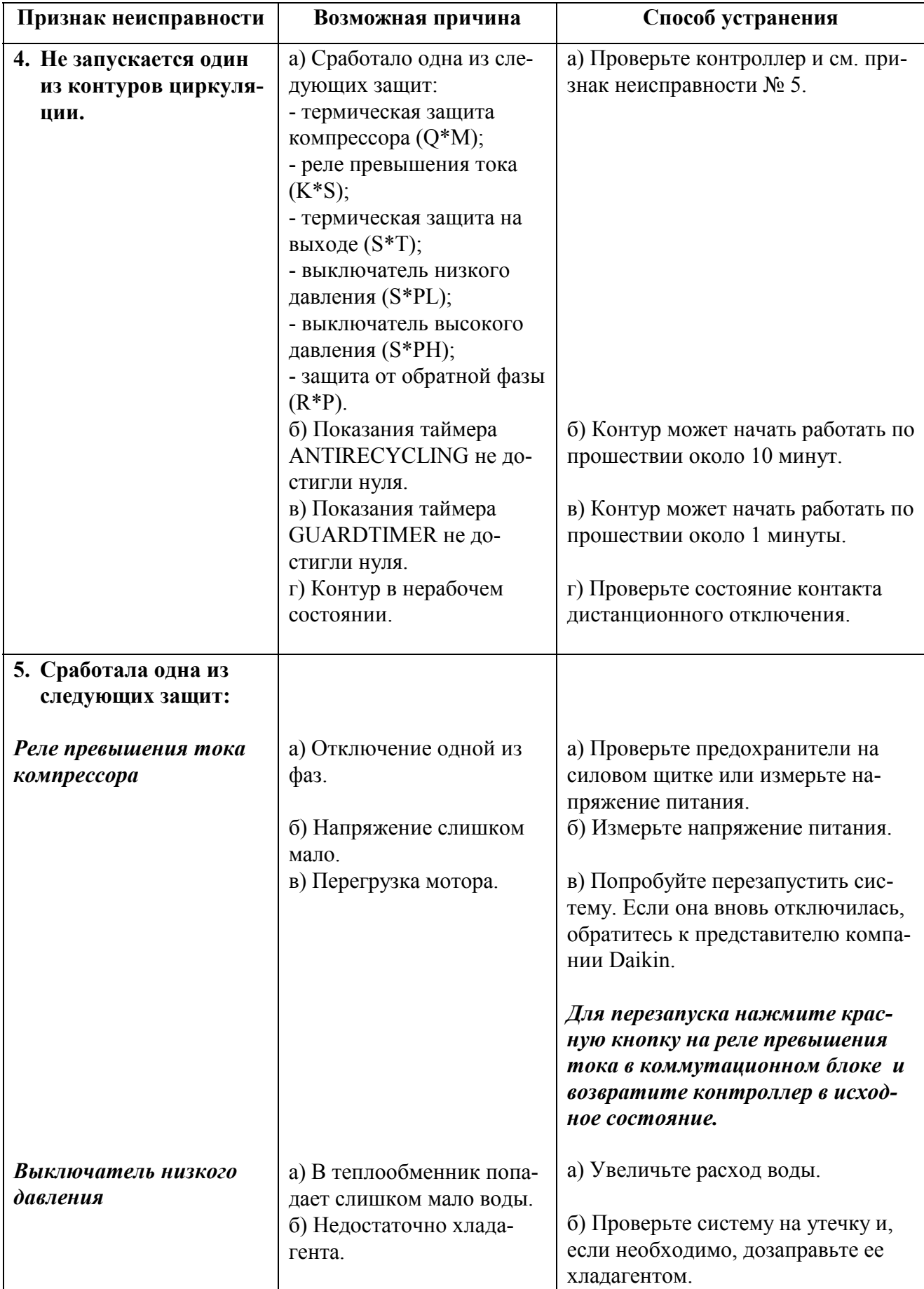

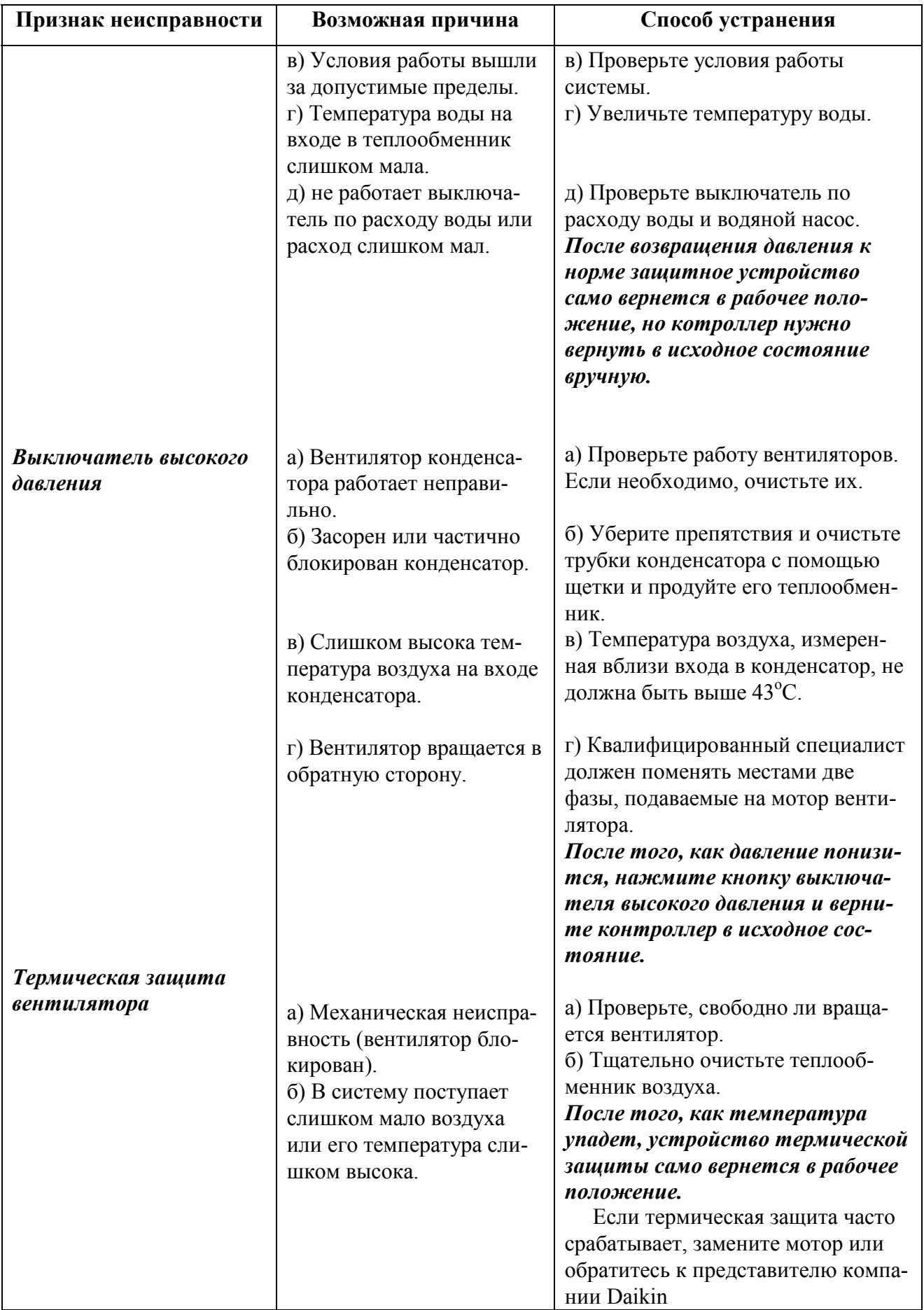

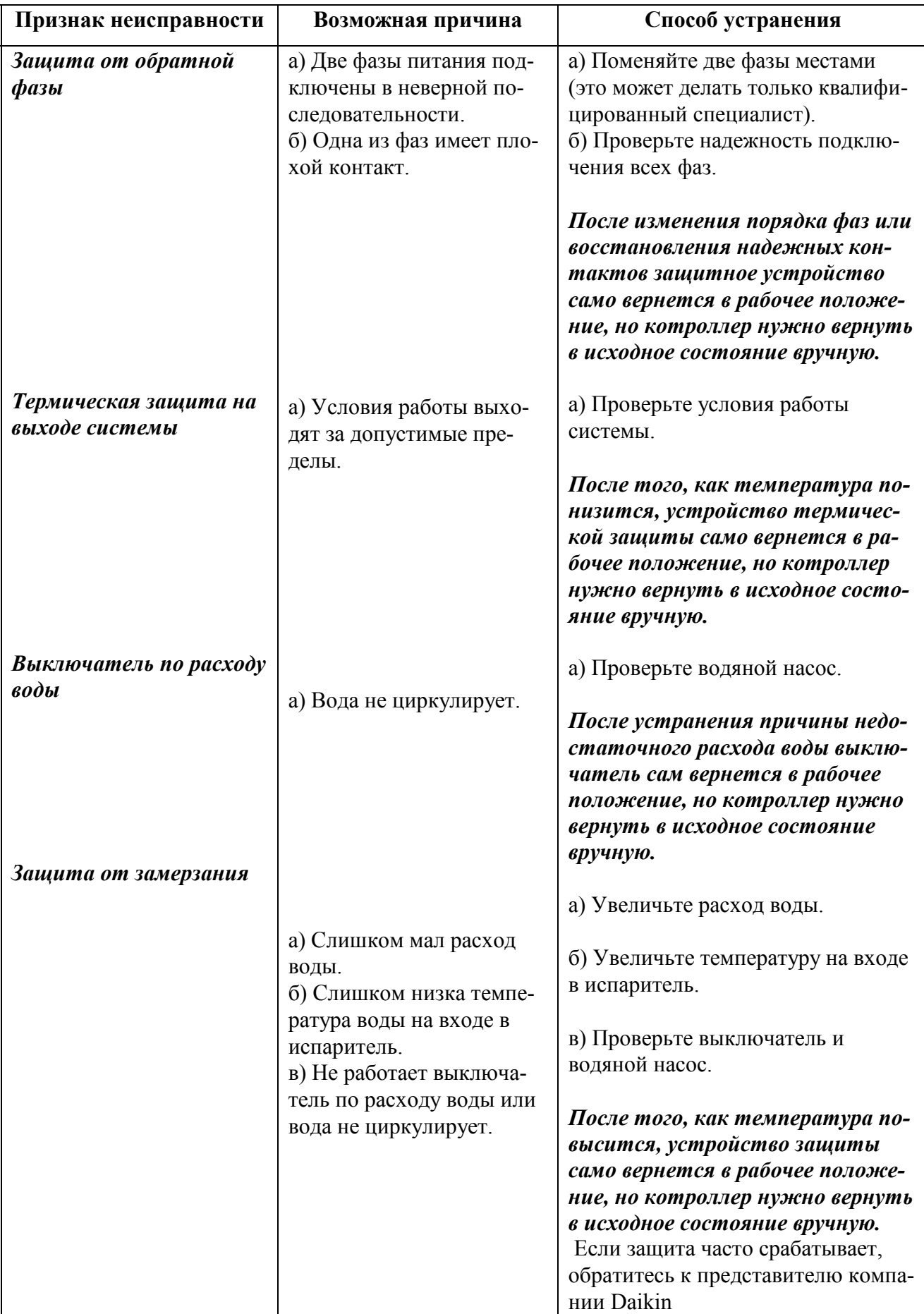

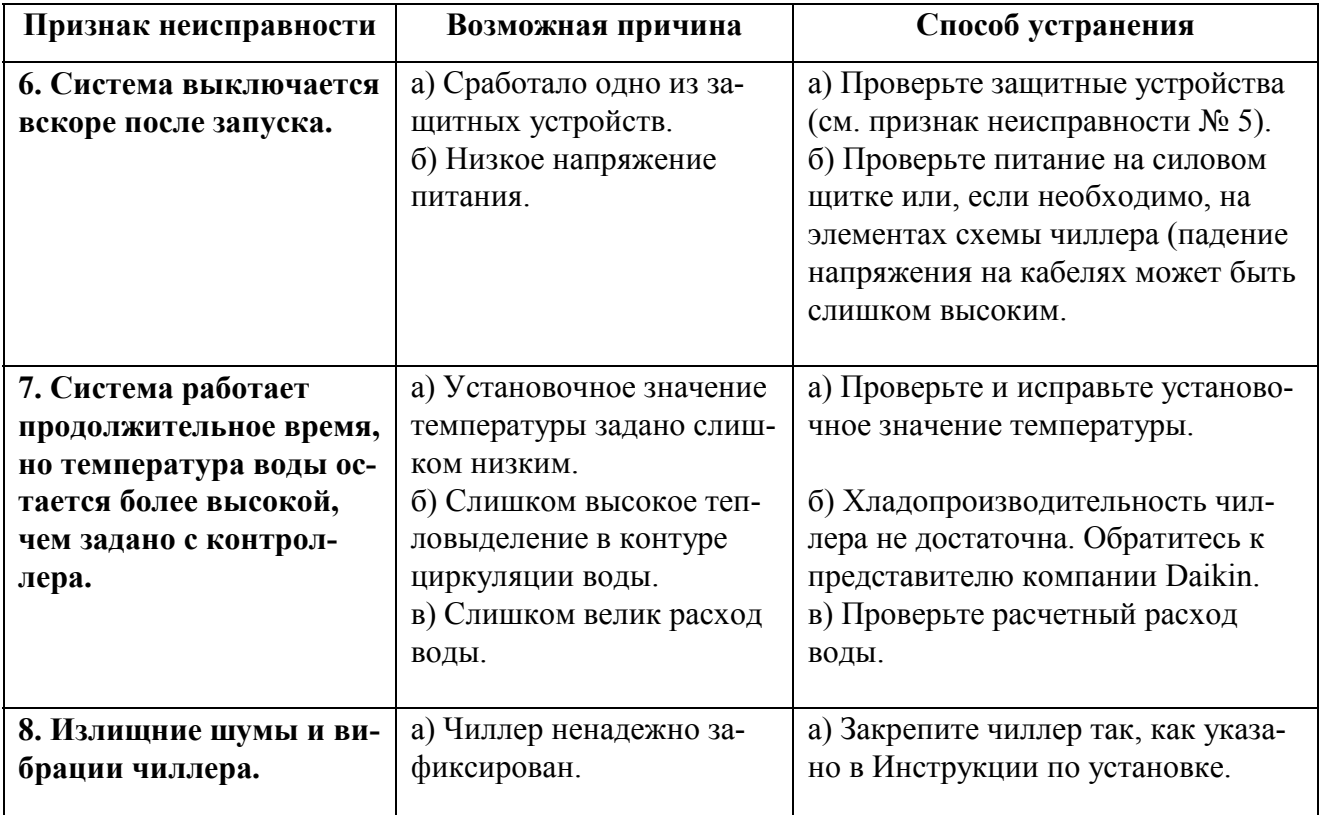

## **Обслуживание чиллера**

Для обеспечения бесперебойной работы чиллера через определенные интервалы времени необходимо проводить осмотр и проверку как самого прибора, так и соединительных линий. Если чиллер входит в состав системы кондиционирования, проверки должны проводиться не реже одного раза в год. Если же чиллер используется в иных целях, такие проверки следует проводить каждые четыре месяца.

## **Внимание!**

Прежде чем проводить проверки или ремонт аппаратуры, отключите размыкатель цепи питания на силовом щитке, выньте предохранители и переведите в разомкнутое положение защитные устройства. Не применяйте воду под давлением для чистки прибора.

## **Операции по техническому обслуживанию**

## **Внимание!**

Электропроводка и кабели питания должны проверяться только квалифицированными специалистами, имеющими лицензию на проведение таких работ.

## *1. Теплообменник воздуха*

Продуйте и очистьте с помощью щетки пыль и грязь с оребрения теплообменника. Продувка должна вестись с внутренней стороны чиллера. Будьте внимательны, чтобы не повредить или не погнуть ребра теплообменника.

## *2. Электропроводка и линии питания*

- Проверьте напряжение питания на силовом щитке. Напряжение должно соответствовать указанному на корпусе чиллере.
- Проверьте подключение кабелей и проводов на надежность контакта.
- Проверьте работу размыкателя цепи и детектора утечки на землю, имеющихся на силовом щитке.ъ

## *3. Внутренняя проводка чиллера*

Осмотрите визуально содержимое коммутационных блоков и убедитесь в надежности подключения проводов и электрических деталей. Убедитесь, что провода и детали не повреждены.

## *4. Заземление*

Убедитесь, что кабели заземления правильно подключены и имеют надежные контакты.

## *5. Контур циркуляции хладагента*

- Проверьте, нет ли утечек хладагента внутри чиллера. Если утечка обнаружена, обратитесь к представителю компании Daikin.
- Проверьте рабочее давление в контуре хладагента (см. подраздел *Включение прибора*).

## *6. Компрессор*

- Проверьте, нет ли утечки масла. Если утечка обнаружена, обратитесь к представителю компании Daikin.
- Проверьте, нет ли излишних шумов и вибраций при работе компрессора. Если компрессор поврежден, обратитесь к представителю компании Daikin.

## *7. Мотор вентилятора*

- Осмотрите оребрение корпуса мотора, служащее для его охлаждения.
- Проверьте, не издает ли работающий мотор излишние шумы. Если мотор поврежден, обратитесь к представителю компании Daikin.

## *8. Подача воды*

- Проверьте, надежно ли подключены к чиллеру трубопроводы.
- Проверьте качество воды (см. соответствующий раздел Инструкции по установке чиллера).

#### **Утилизация отходов**

Ненужные детали, отработанные хладагент и масло должны утилизироваться в соответствии с государственными и местными регламентирующими документами.

## **Приложение 1**

#### **Параметры термостата**

#### *Регулировка температуры воды на входе*

Рисунок, приведенный ниже, иллюстрирует параметры термостата при регулировке температуры воды на входе.

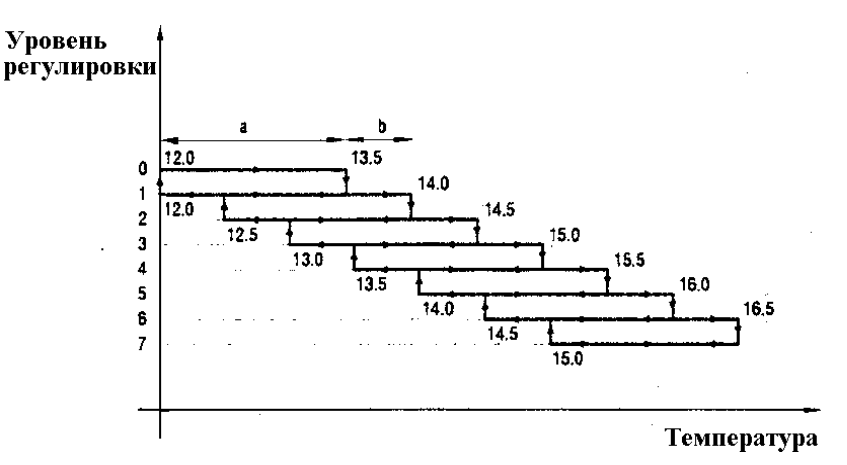

В приведенной ниже таблице указаны значения параметров, задаваемых по умолчанию, а также их верхние и нижние границы.

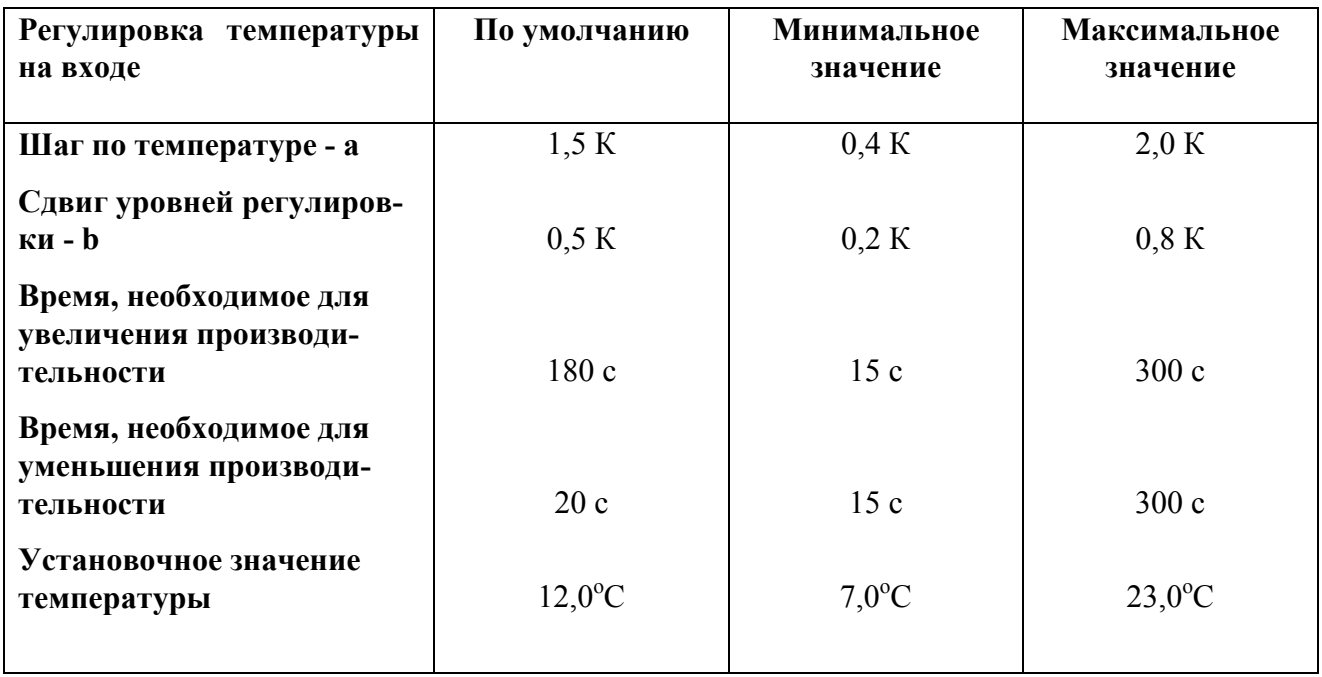

## **Примечание**

Приведенные выше значения параметров относятся только к стандартным чиллерам.

## *Регулировка температуры воды на выходе*

Рисунок, приведенный ниже, иллюстрирует типичные параметры термостата при регулировке температуры воды на входе.

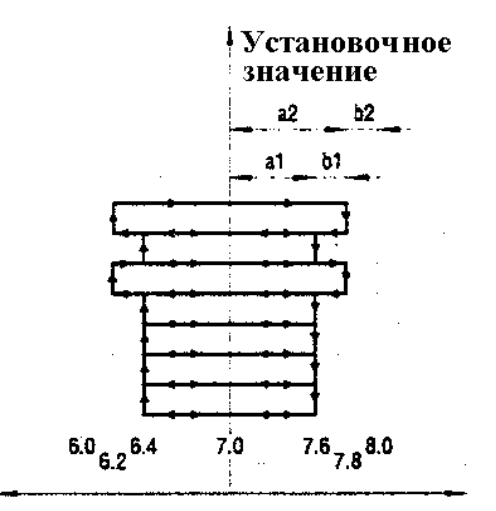

Температура

В приведенной ниже таблице указаны значения параметров, задаваемых по умолчанию, а также их верхние и нижние границы.

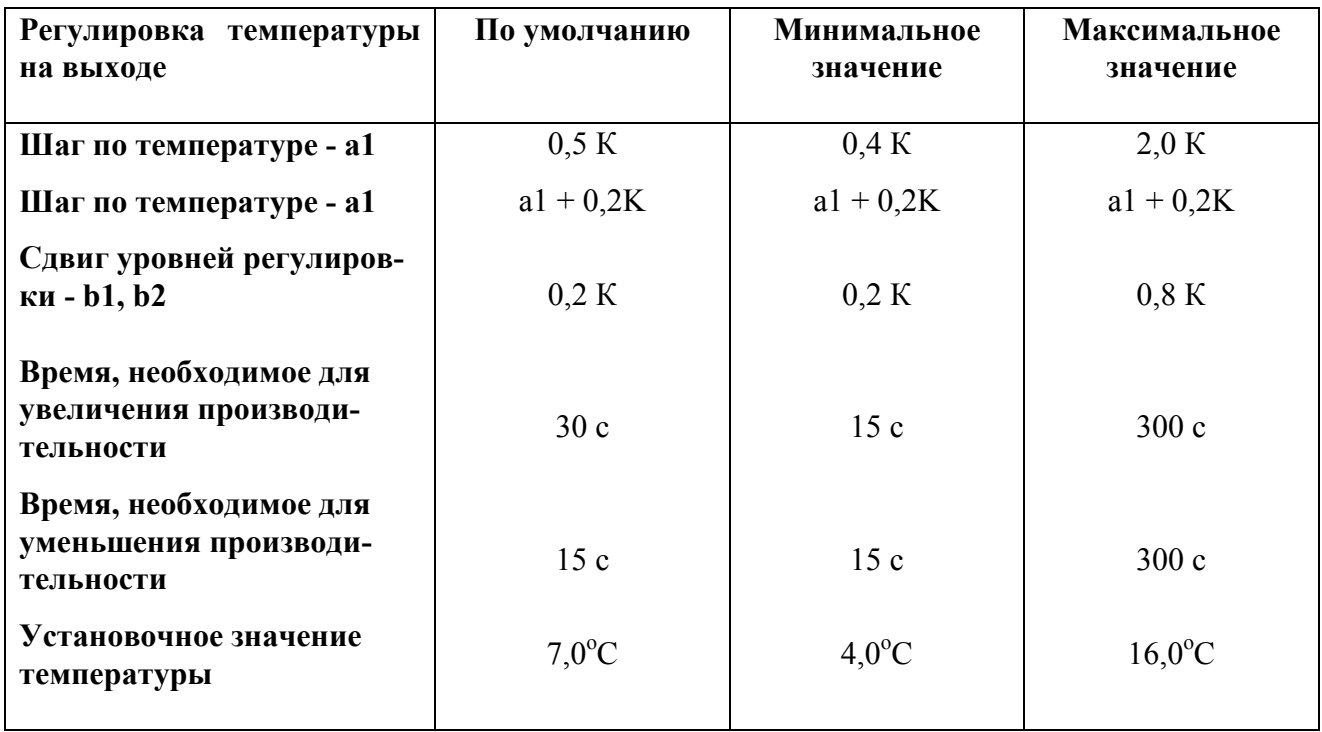

## **Примечание**

Приведенные выше значения параметров относятся только к стандартным чиллерам.

В общем случае используются параметры a1 и b1. При запуске или выключении компрессора используются параметры a2 и b2.

**Приложение 2** иллюстрирует структуру программного обеспечения контроллера.